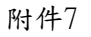

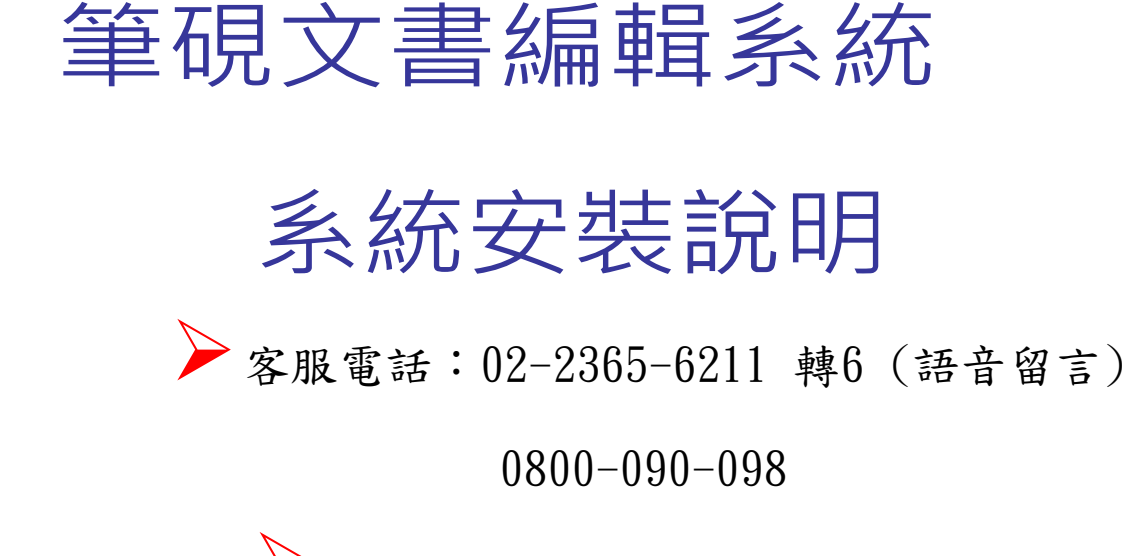

◆客服e-mail: [service@eic.com.tw](mailto:service@eic.com.tw)

1 0 9 年 3 月

# 公文相關系統適用環境-1

1.電腦設備需求: **Ø** CPU規格為雙核心 (含)以上 硬碟可使用空間500 GB (含)以上 **☑** IE 11 (32位元) 記憶體: Windows 7 環境: 4 GB (含)以上 Windows 10環境:8 GB (含)以上 2.適用之OS作業平台: **M** Windows 7 **M** Windows 10 3.適用之IE瀏覽器版本:

# 公文相關系統適用環境-2

4. 其它配合軟體及環境:

已安裝ODF文書編輯軟體(如國發會ODF應用工具)

已安裝跨平台簽章套件(Hicos V3.0.3 版以上)

已安裝Microsoft Silverlight

已安裝PDF瀏覽軟體 (如Adobe Reader 9.1版以上) 已安裝讀圖軟體

已安裝筆硯文書編輯系統並下載個人資訊

對外網路連線正常

憑證讀卡機可正常運作

以下以win8 中的IE10.0為例,與其它IE版本相關設定與選項皆相同。 註:步驟1~步驟4為win7、win8、win10作業系統環境才需設定。

步驟1:請先進入控制台,點選「使用者帳戶和家庭安全」

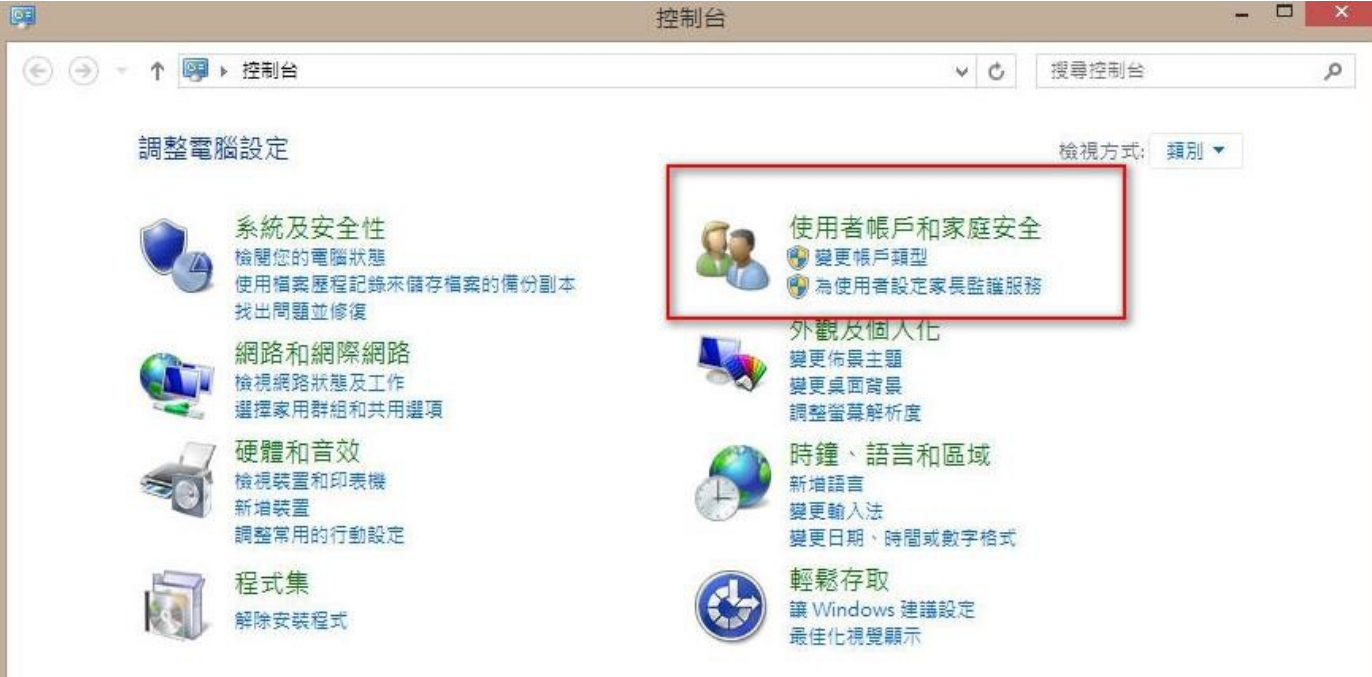

### 步驟 2:請點選使用者帳戶開啟

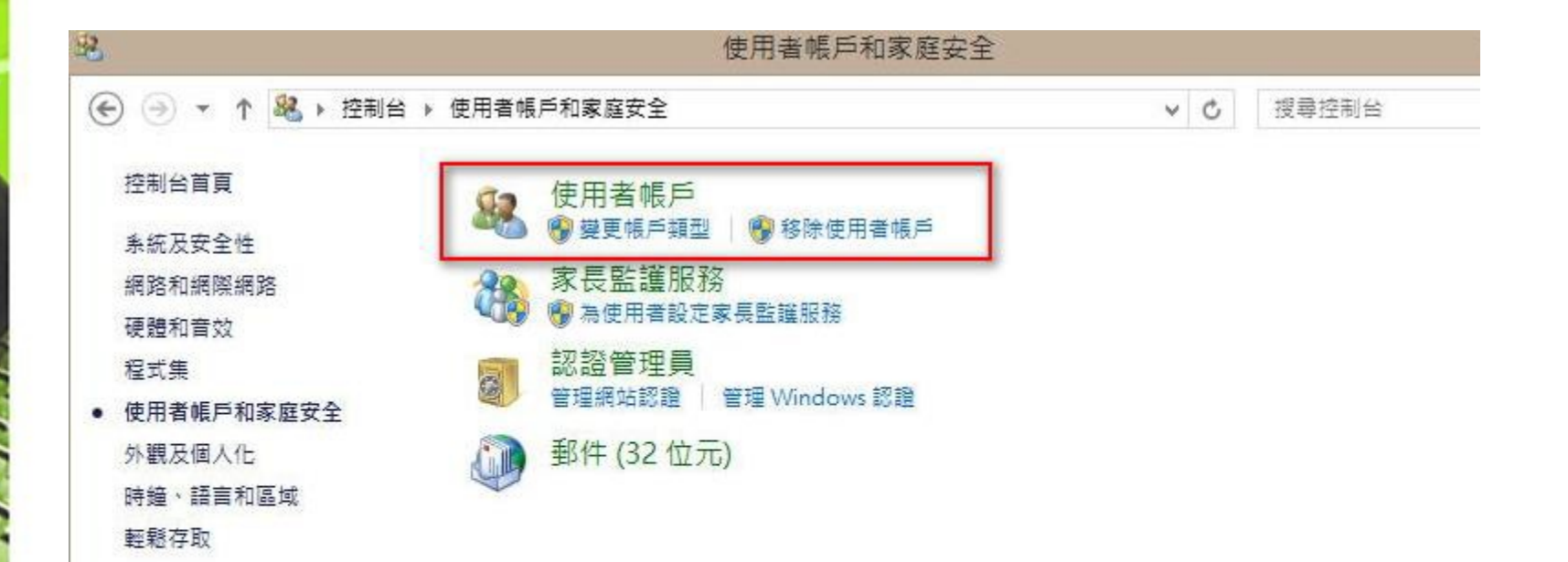

1-1 IE環境安全性設定

• 3:選擇下方「變更使用者帳戶控制設定」

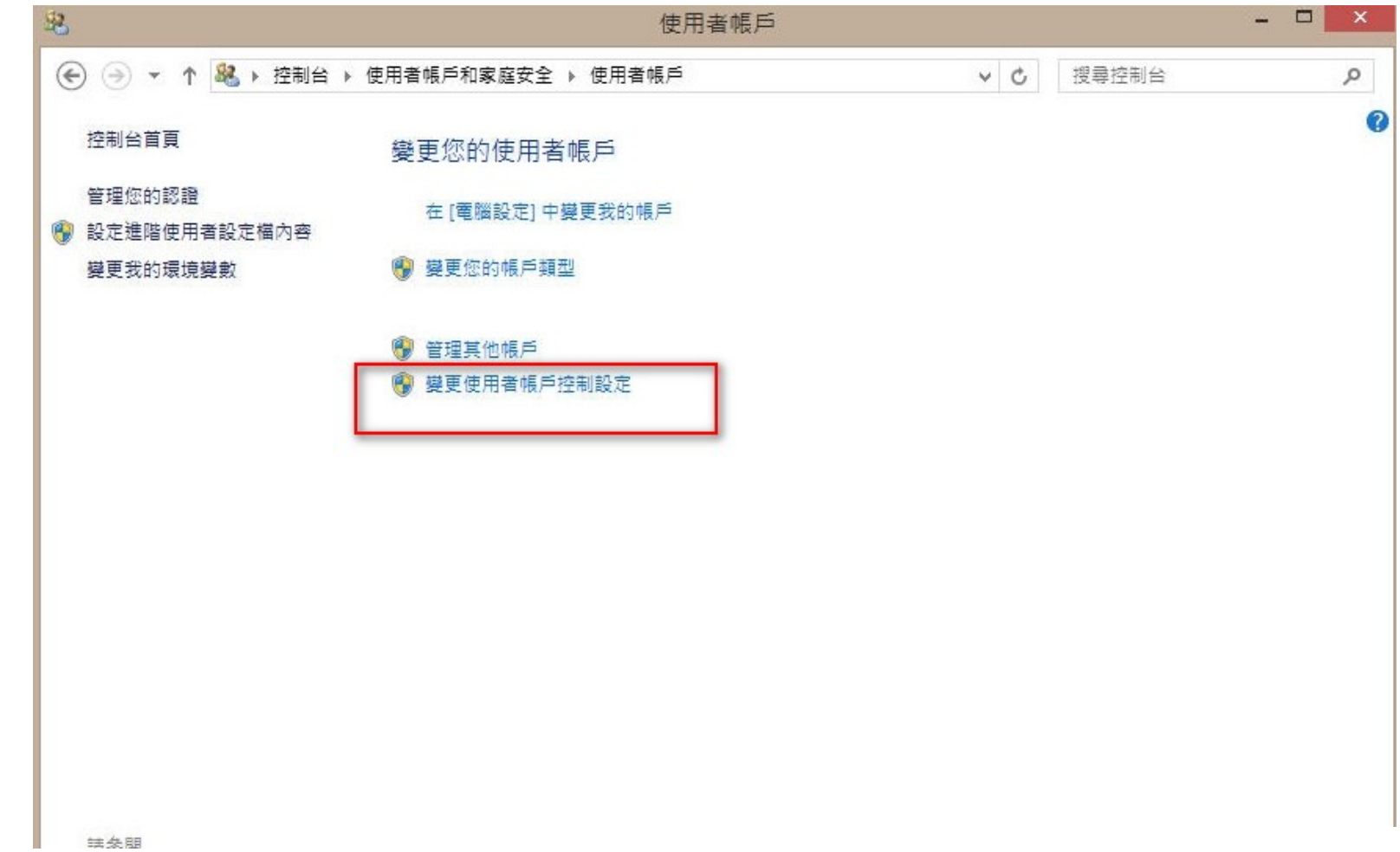

步驟 4:將左方控制器下拉到"不要通知",並點選確定

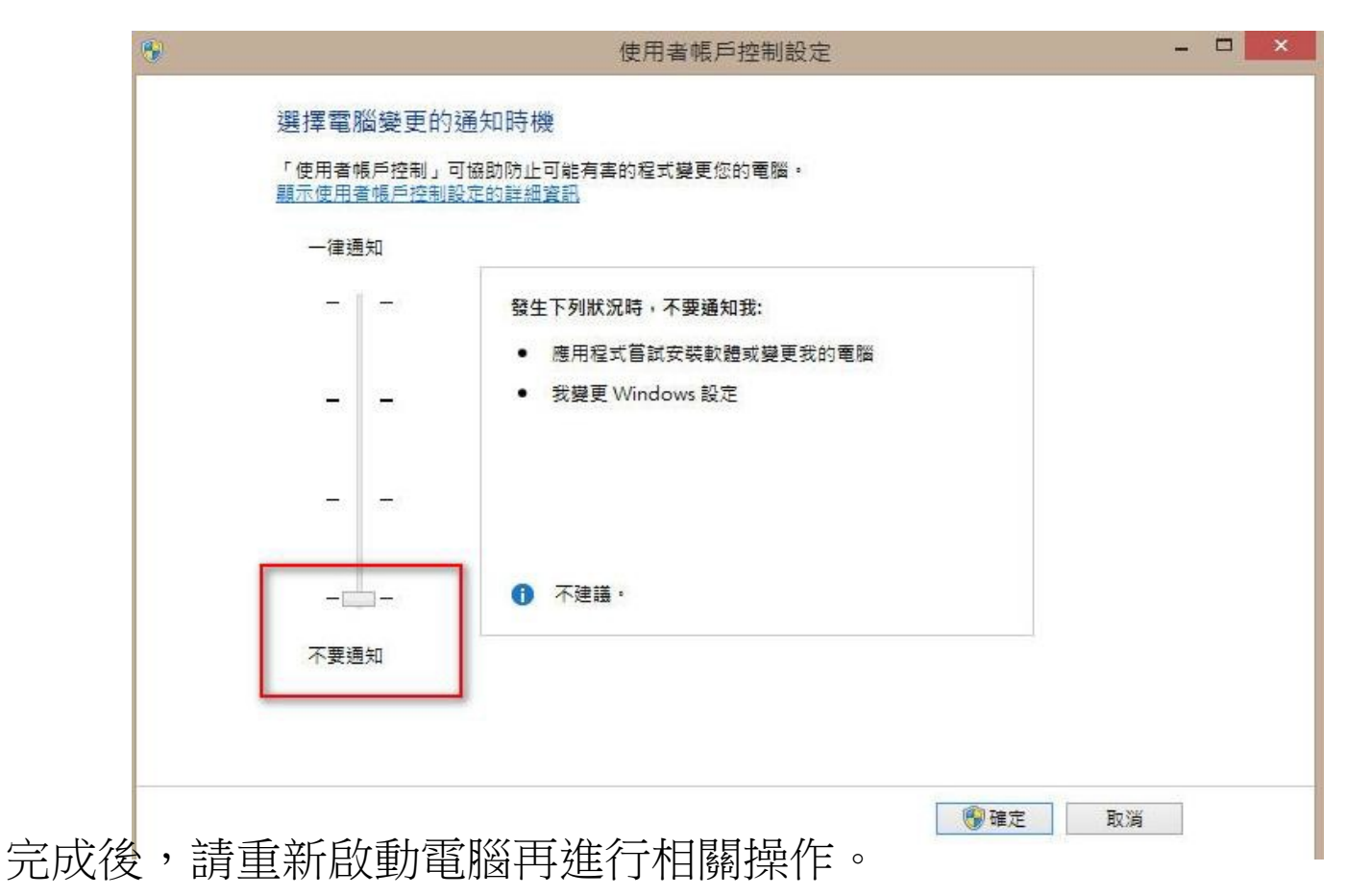

步驟5:請開啟IE 視窗,點選上方的工具→網際網路選項

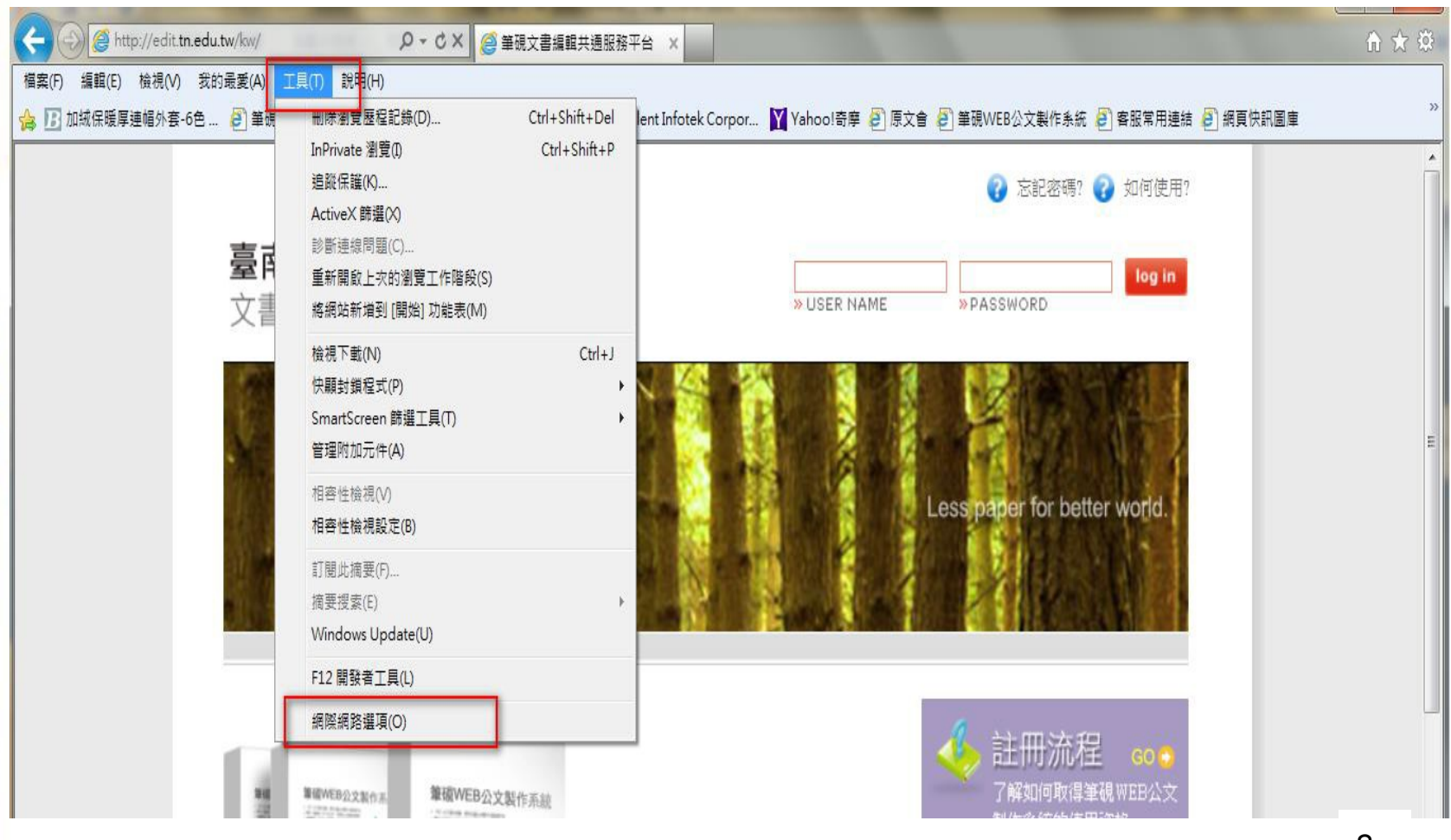

步驟6:點選上方頁籤一般→設定(s),於"檢查儲存的畫面是否有較新的版 本"勾選"每次造訪網頁時"即可

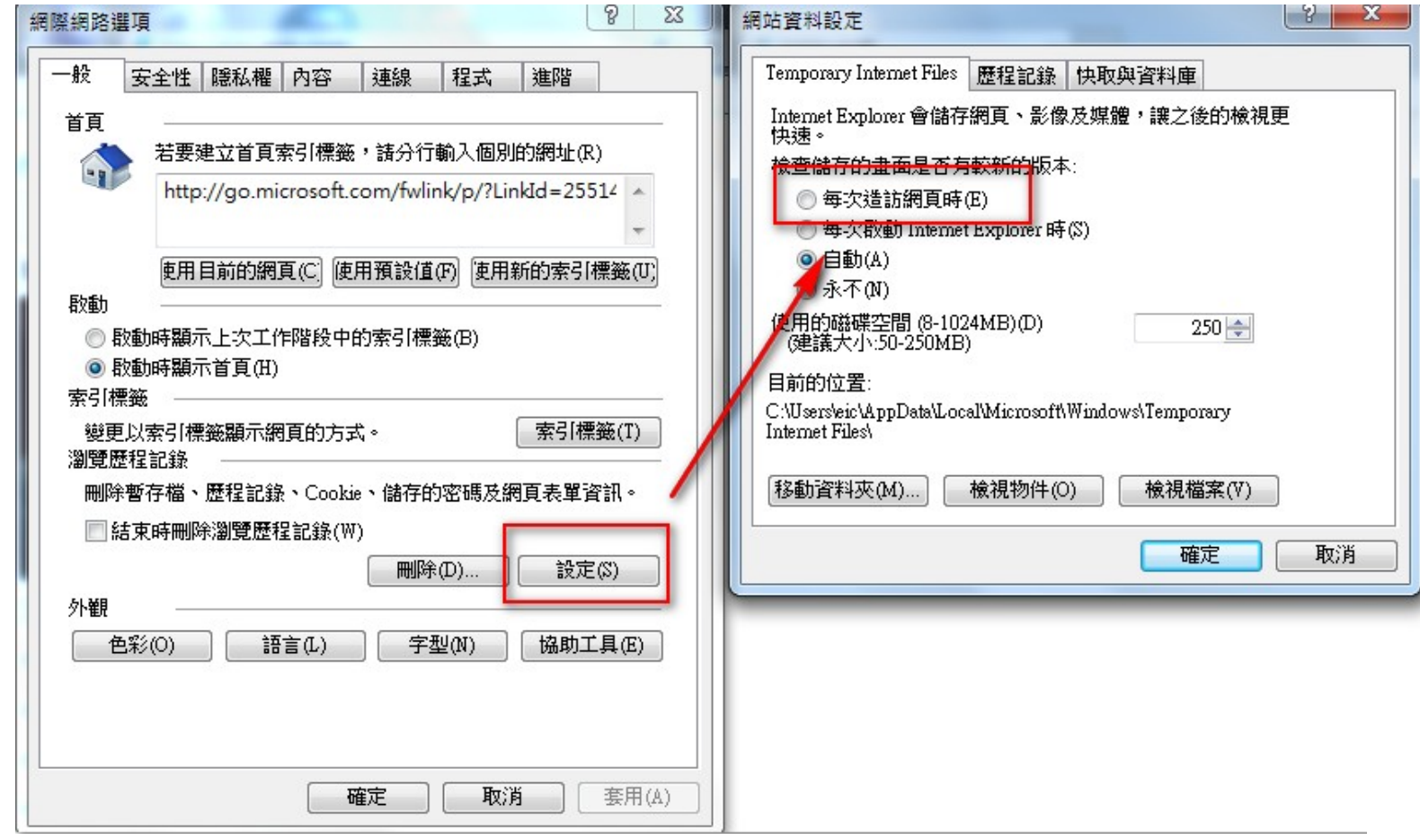

步驟7:點選上方頁籤安全性→信任的網站→網站(s),取消下方"此區域 內的網站需要https://伺服器驗證"的勾選,並於新增的欄位中輸入登錄的 文書平台網址 (如[http://edit.tainan.gov.tw](http://edit.tainan.gov.tw/) 或 [http://edit.tn.edu.tw](http://edit.tn.edu.tw/) ), 按下新增 即可加至信任的網站

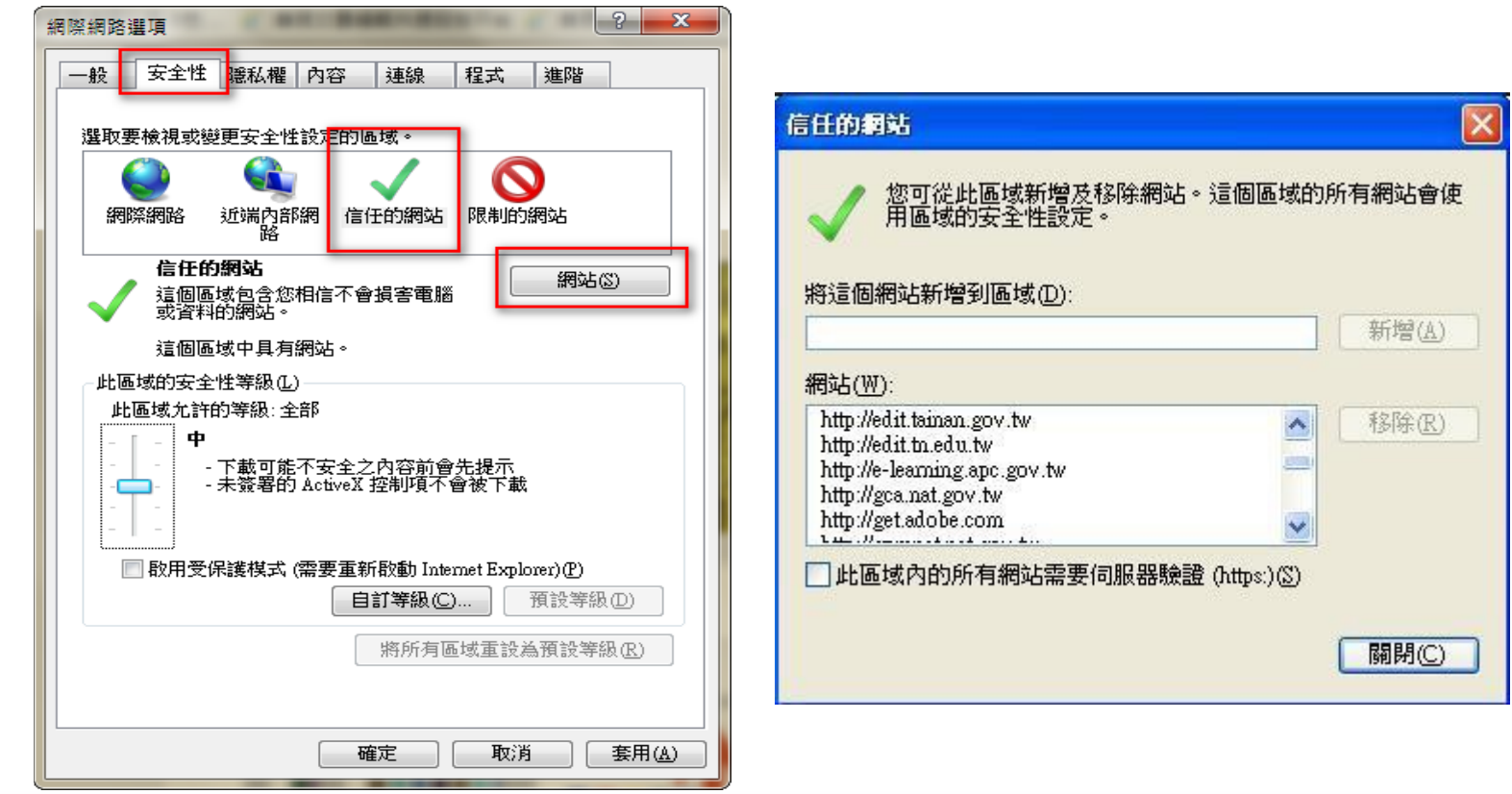

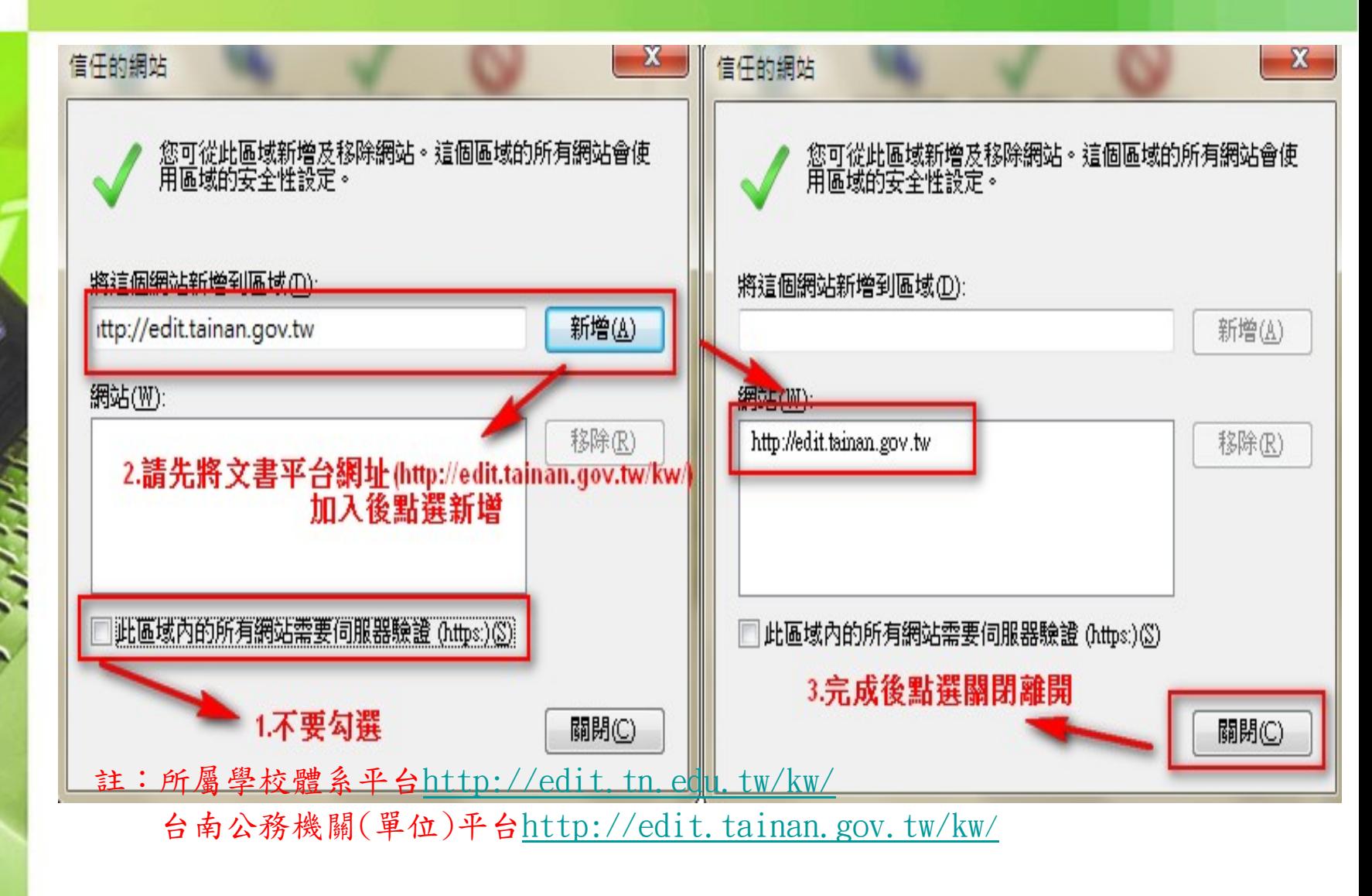

步驟8:請點選下方自訂等級→找到"ActiveX控制項與外掛程式",並將 相關子項目約7~8個皆勾選為"啟用"

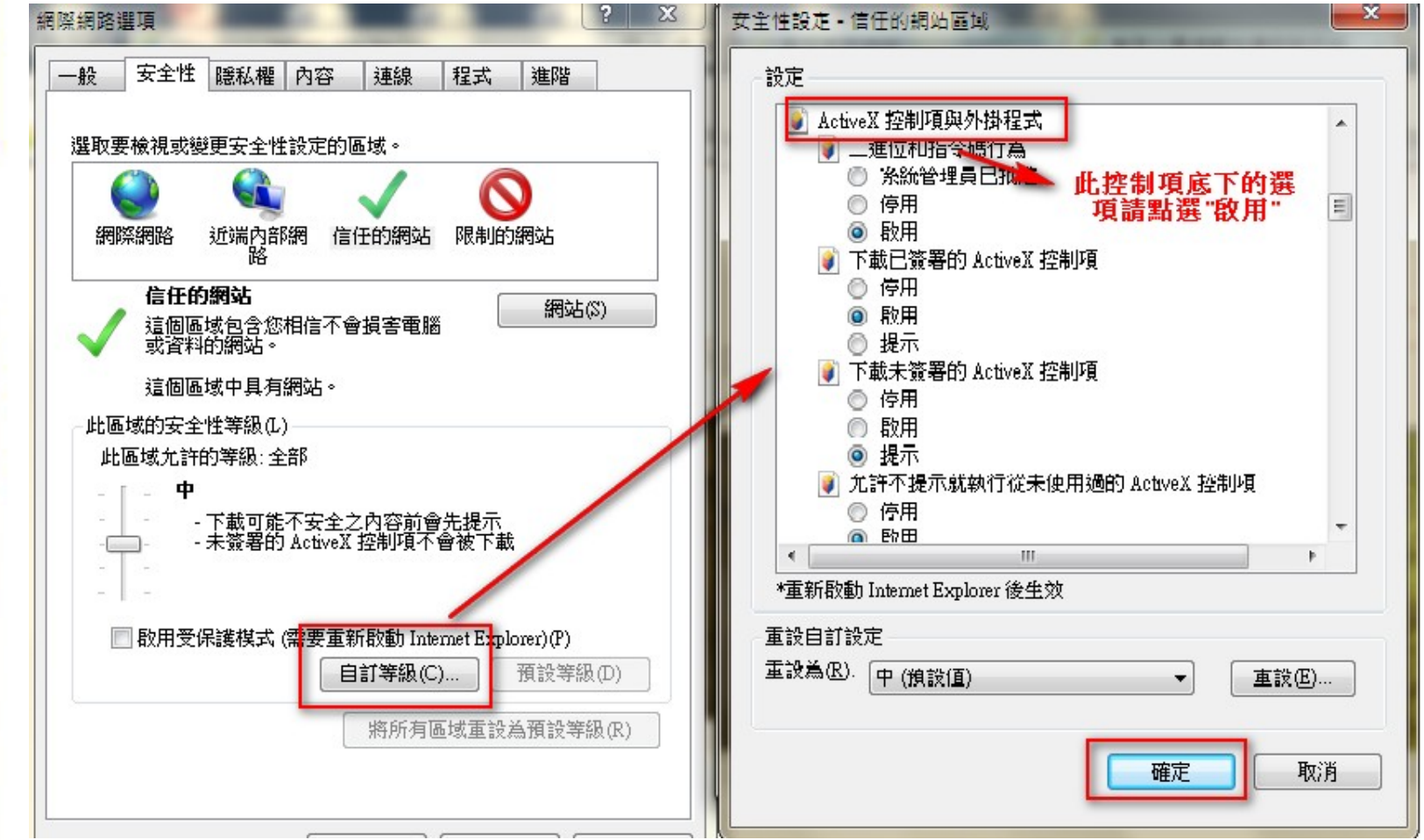

"ActiveX控制項與外掛程式",請將相關子項目皆勾選為"啟用"

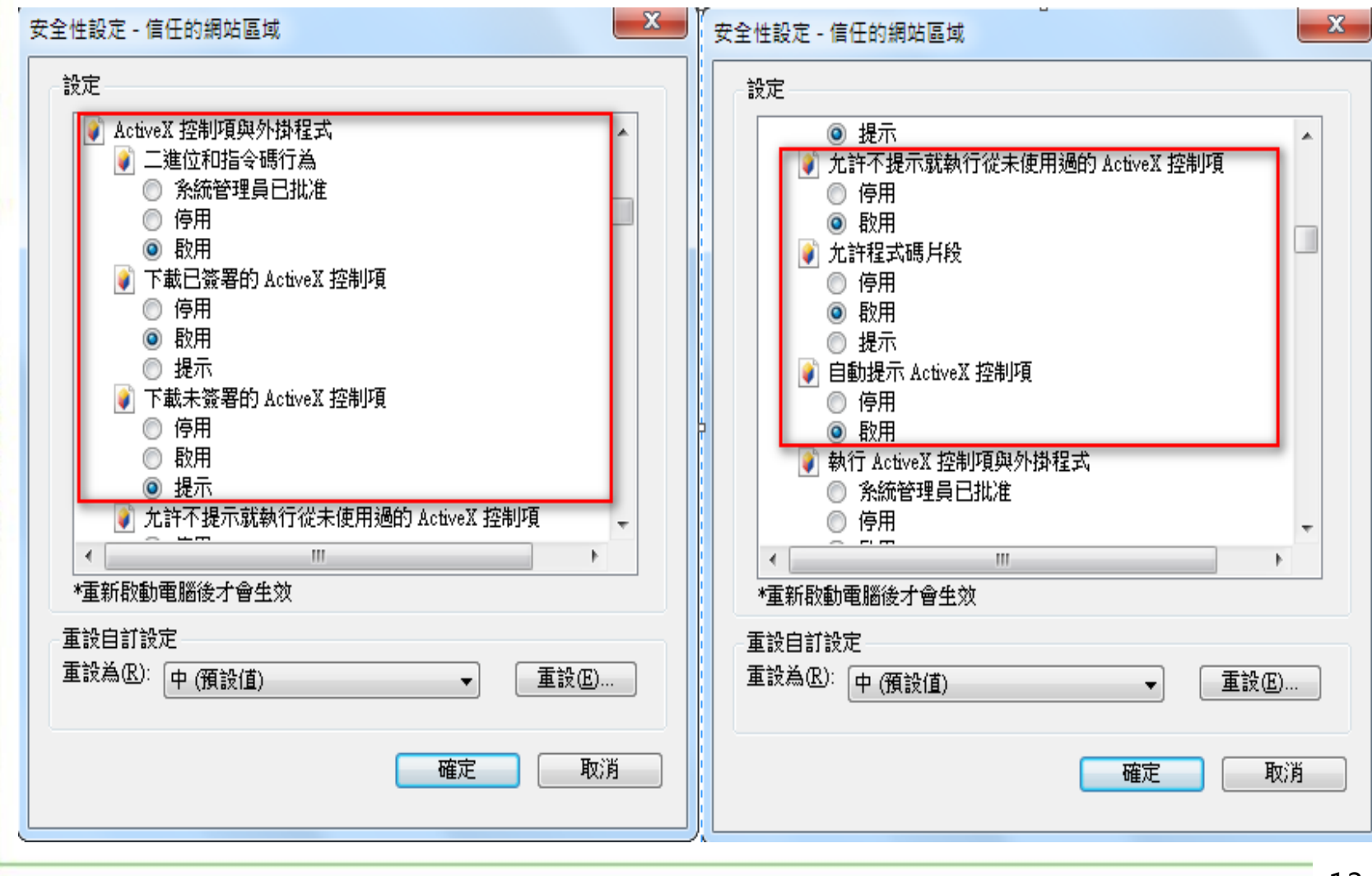

### "ActiveX控制項與外掛程式",請將相關子項目皆勾選為"啟用"

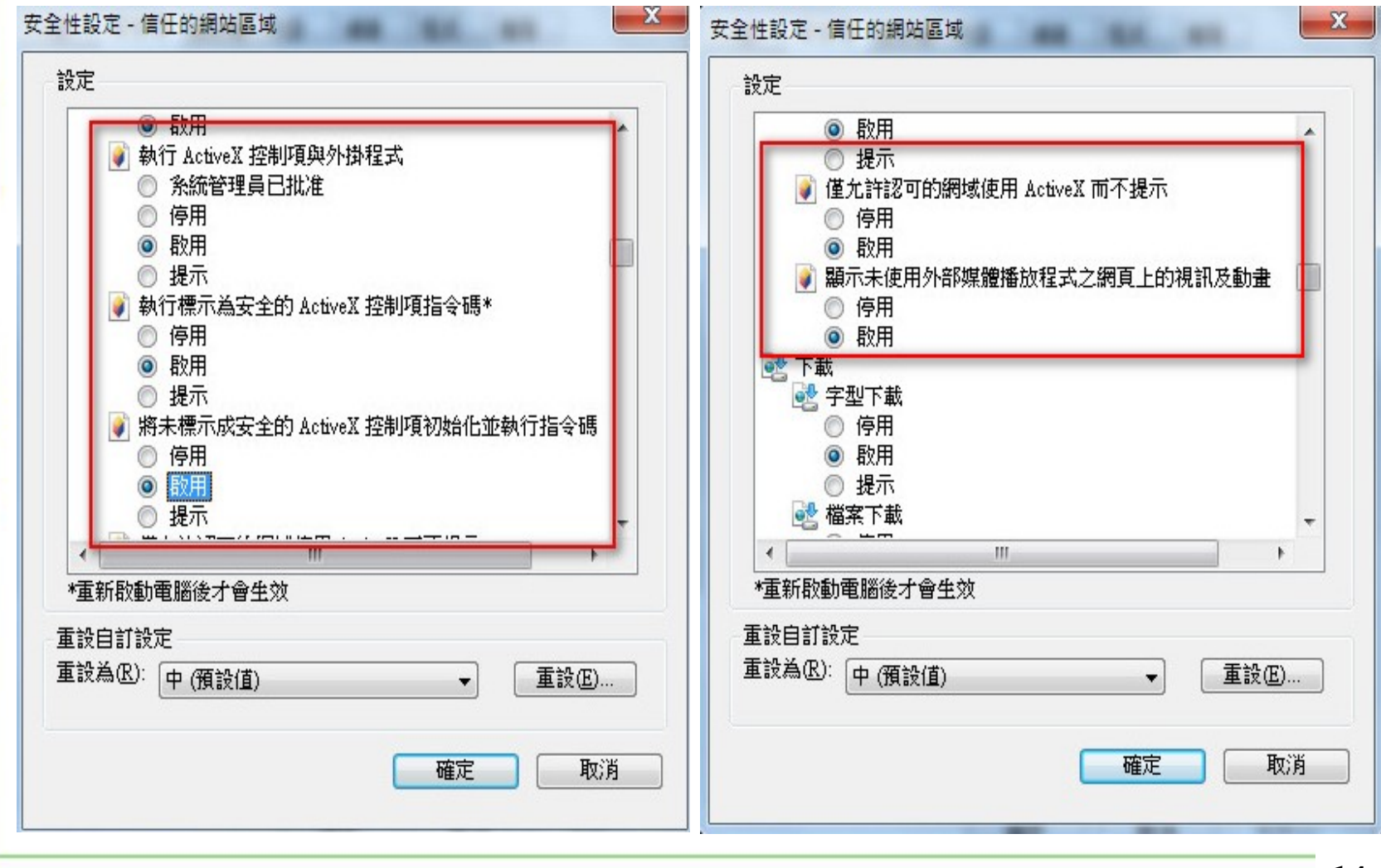

步驟9:點選上方頁籤隱私權,取消畫面中間"開啟快顯封鎖程式"與下 方InPrivate的相關勾選

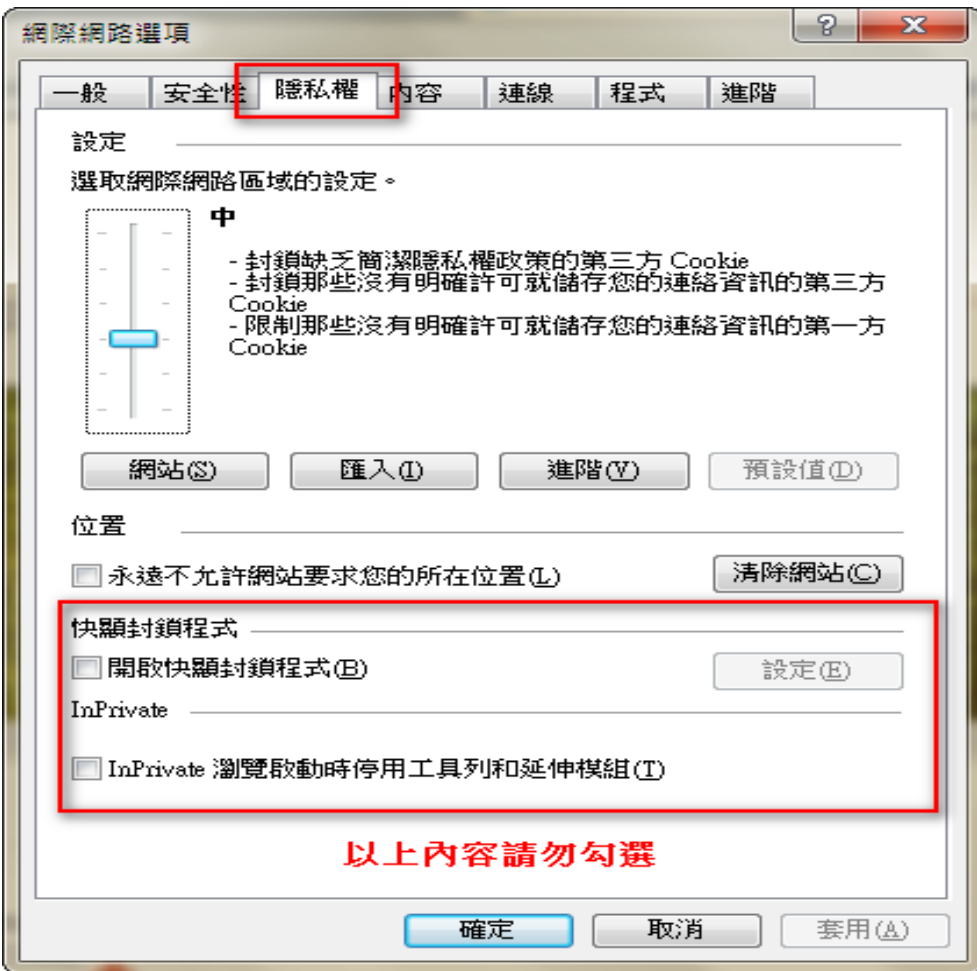

步驟10:點選上方頁籤進階,找到「安全性」,勾選"允許主動式內容在 我電腦上的檔案中執行",完成後請點選確定離開網際網路選項設定即可

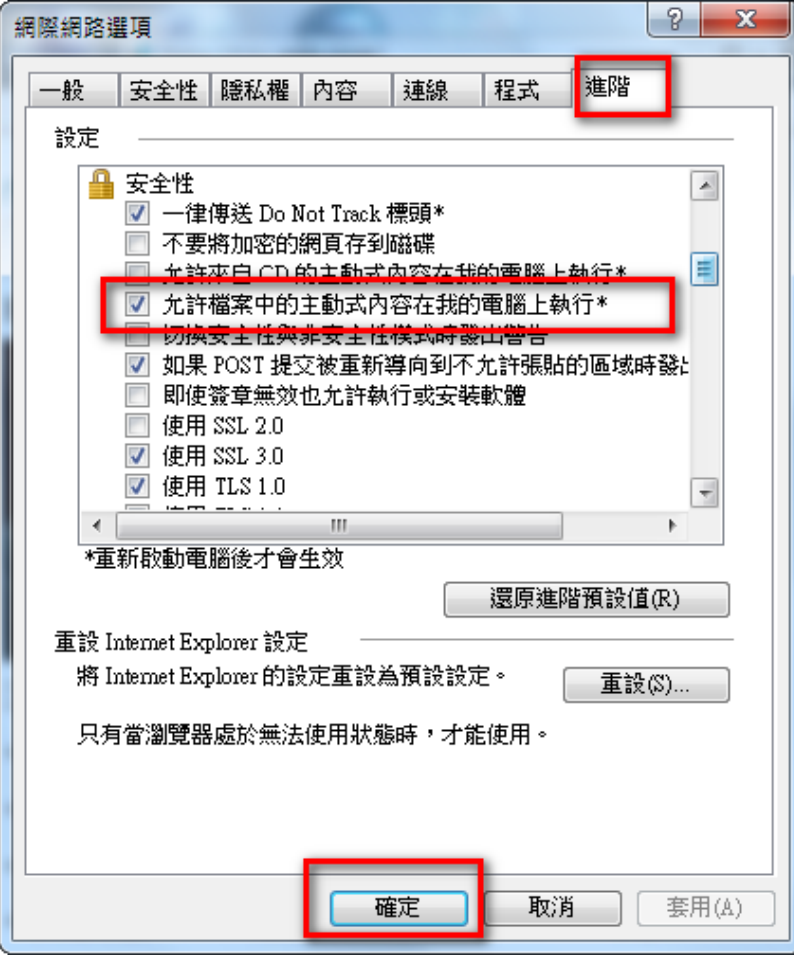

Ie 環境設定正確時,當登入公文管理系統中,右 上顯示的版本應為 「7.0」

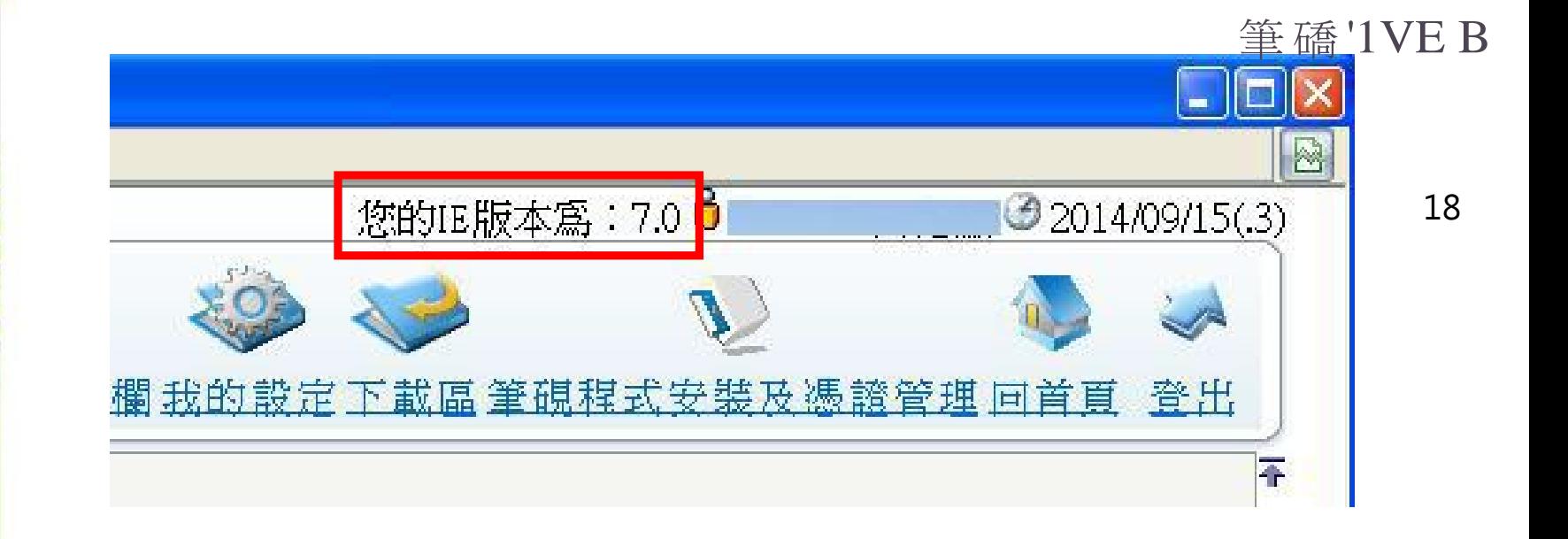

▶步驟5:請開啟IE 視窗,點選上方的工具→網際網路選項

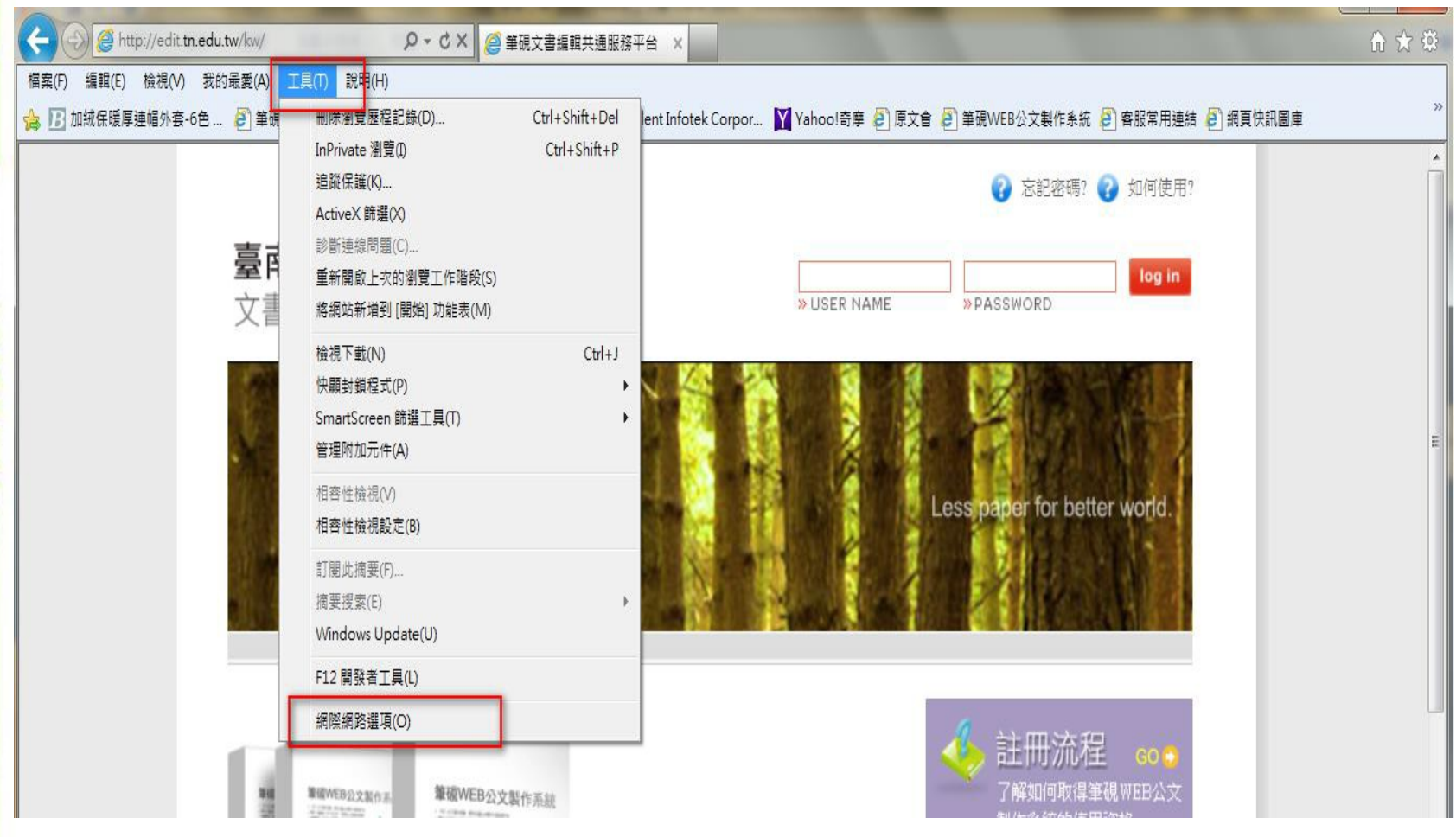

# 1-1-2 IE相容性檢視設定

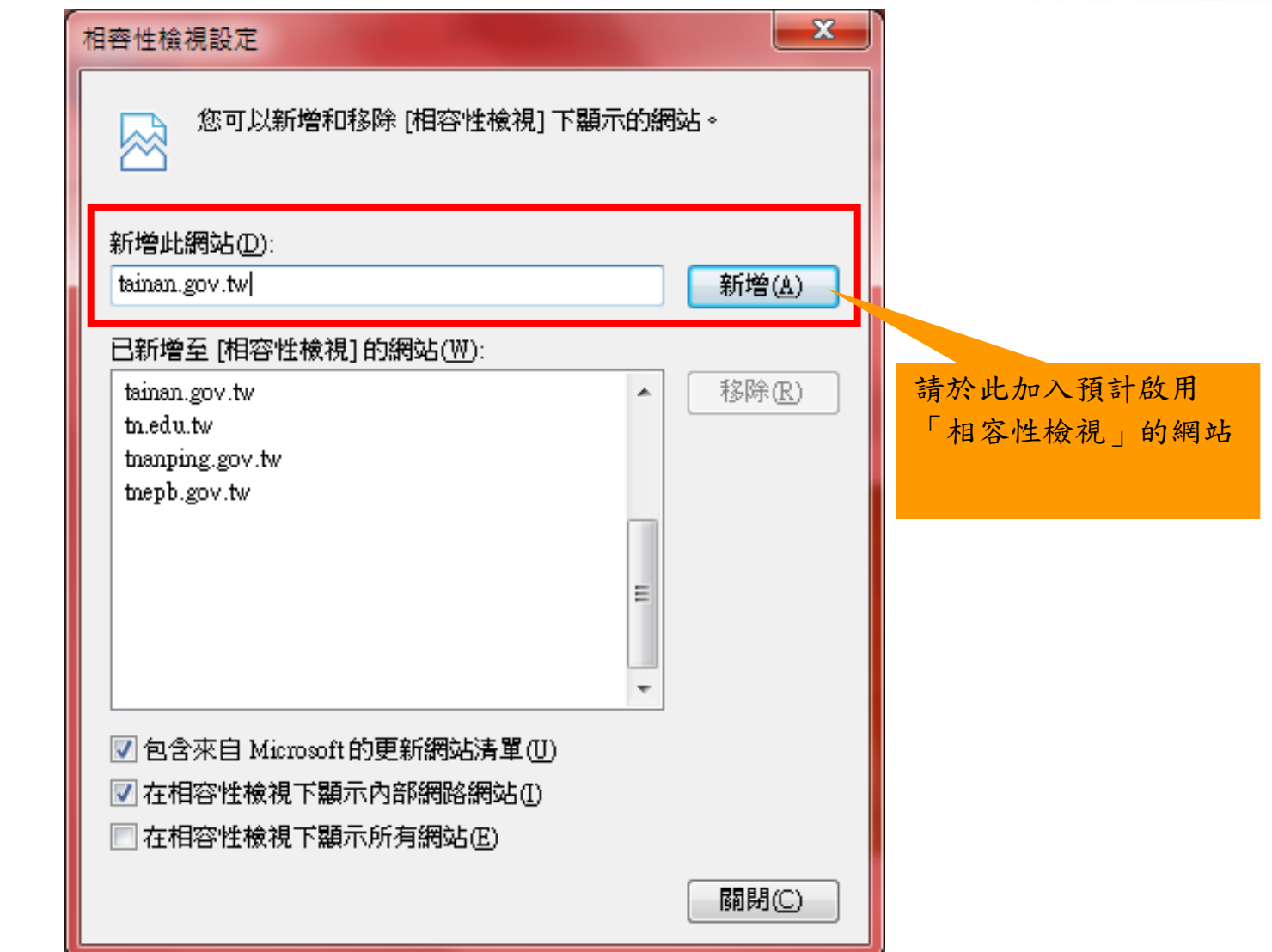

# 1-1-2 IE相容性檢視設定

### Ie之相容性檢視設定正確時,點選下圖中的圖示處 會顯示正在「相容性檢視」下執行

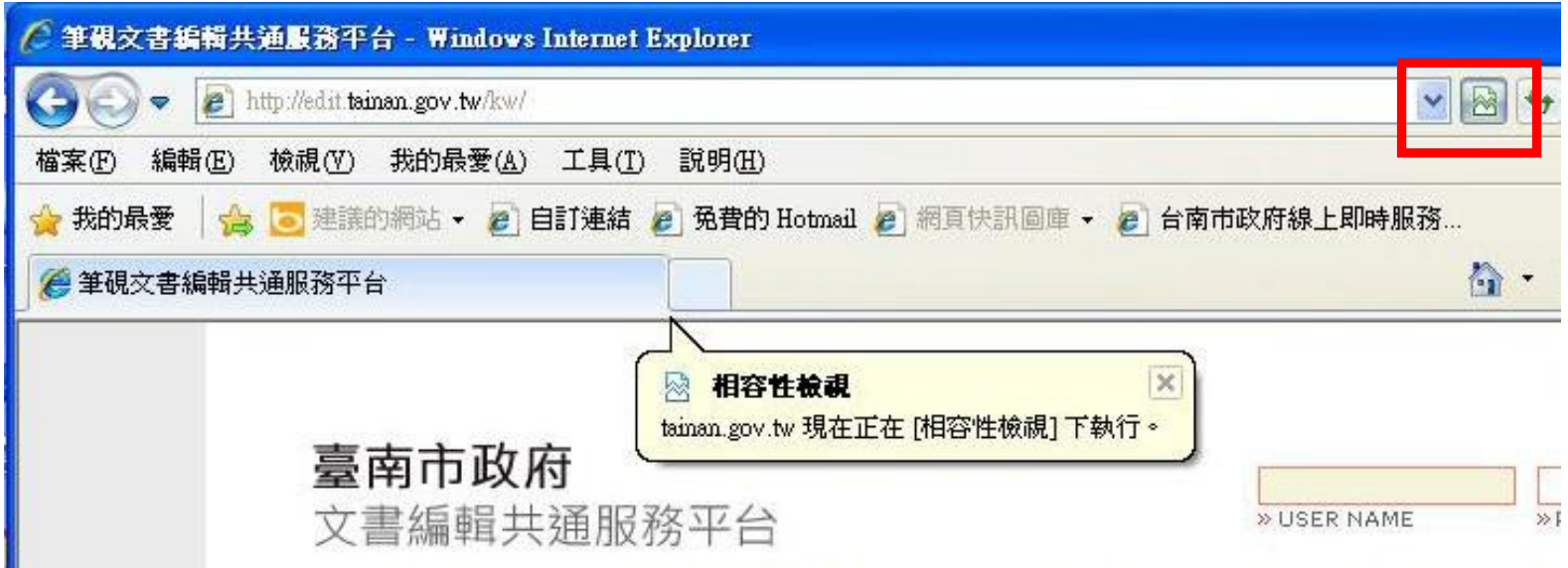

1-2 系統安裝

步驟1:首先開啟文書編輯共通服務平台後,登入帳號密碼進入平台(如有 元件需點選下載)

註:學校體系平台<http://edit.tn.edu.tw/kw/> 公務機關(單位)平台<http://edit.tainan.gov.tw/kw/>

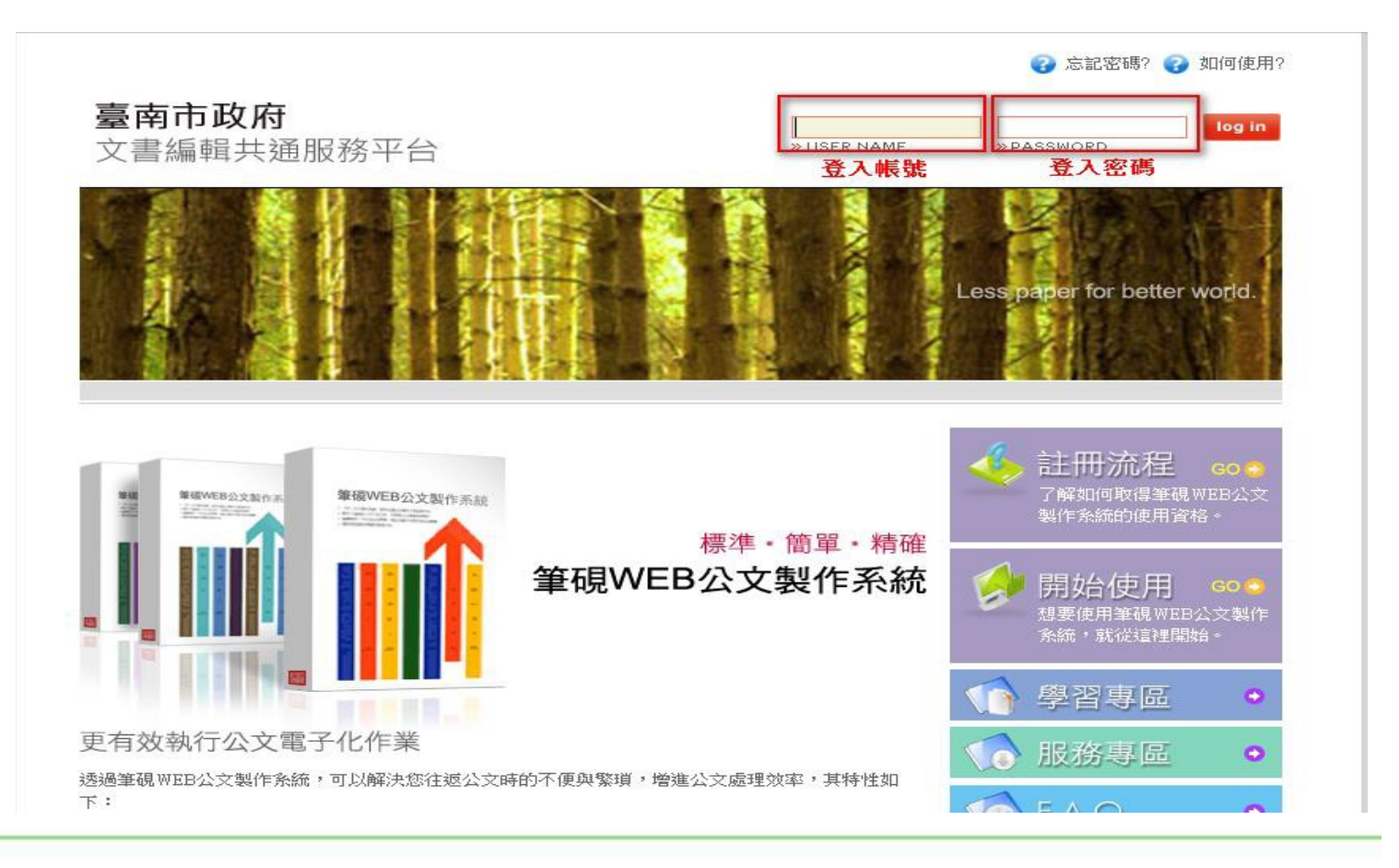

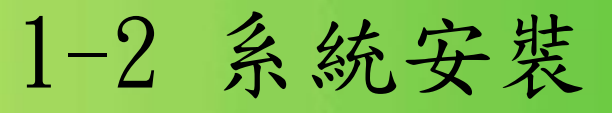

步驟2:帳號登入進入平台請先點選"安裝系統",下載公文製作安裝MSI 檔進行公文製作系統安裝

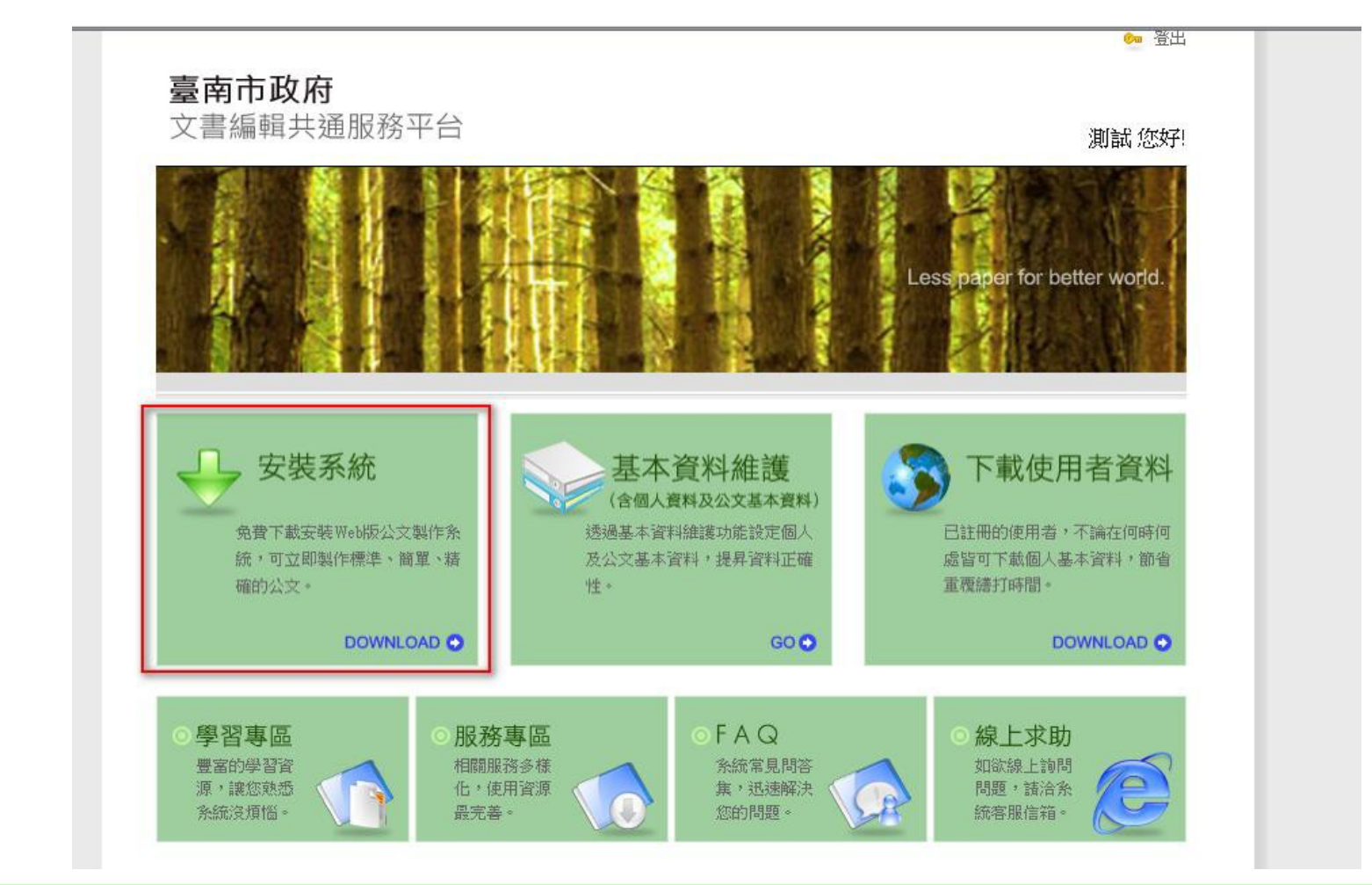

1-2 系統安裝

進入後IE會出現詢問是否執行或儲存,請先將檔案儲存後再執行安裝。

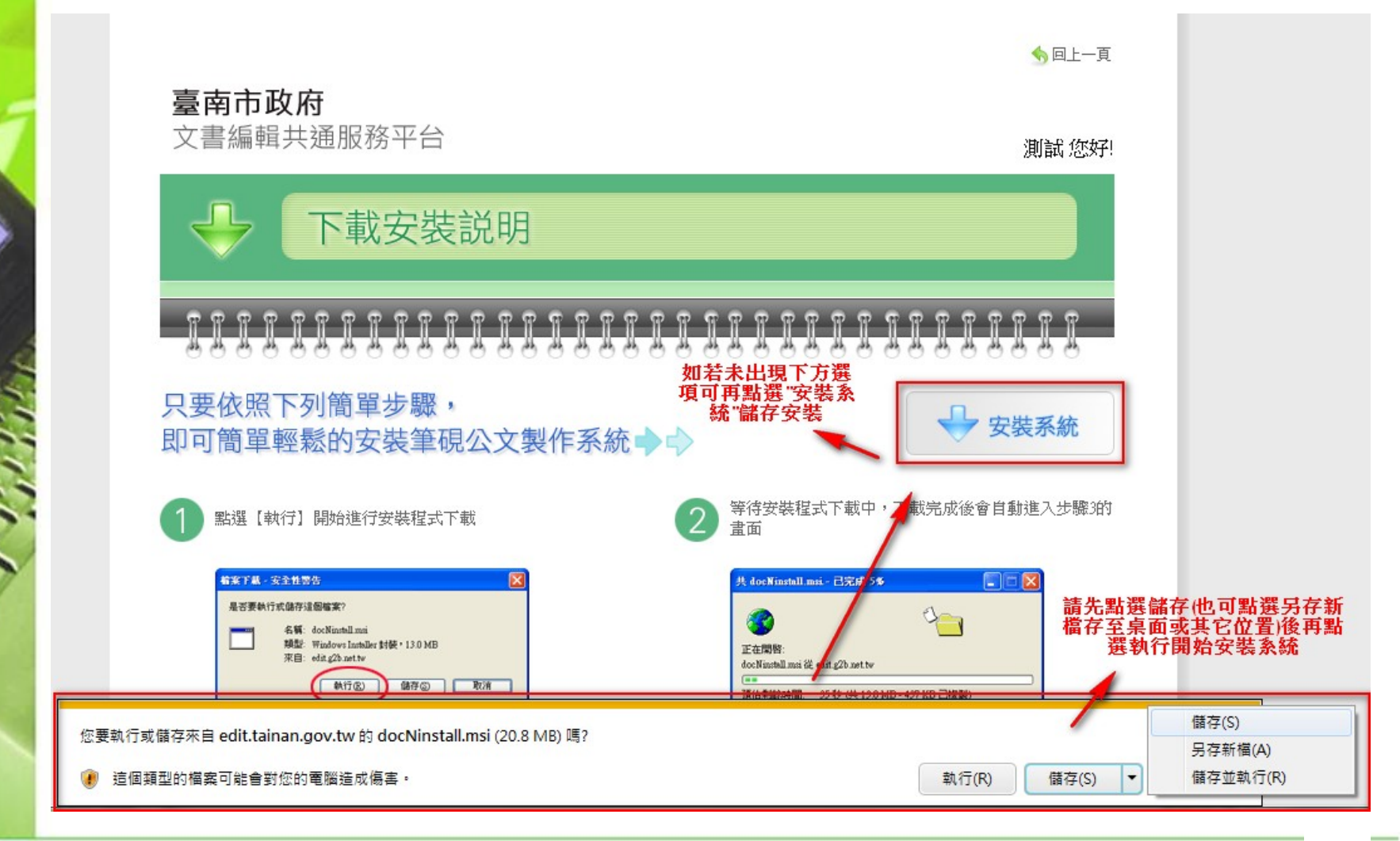

1-2 系統安裝

步驟3:將已下載的檔案(docNinstall.msi),接滑鼠2下執行安裝。會出現 系統安裝畫面,請依序點選下一步安裝,安裝完畢後再點選關閉結束

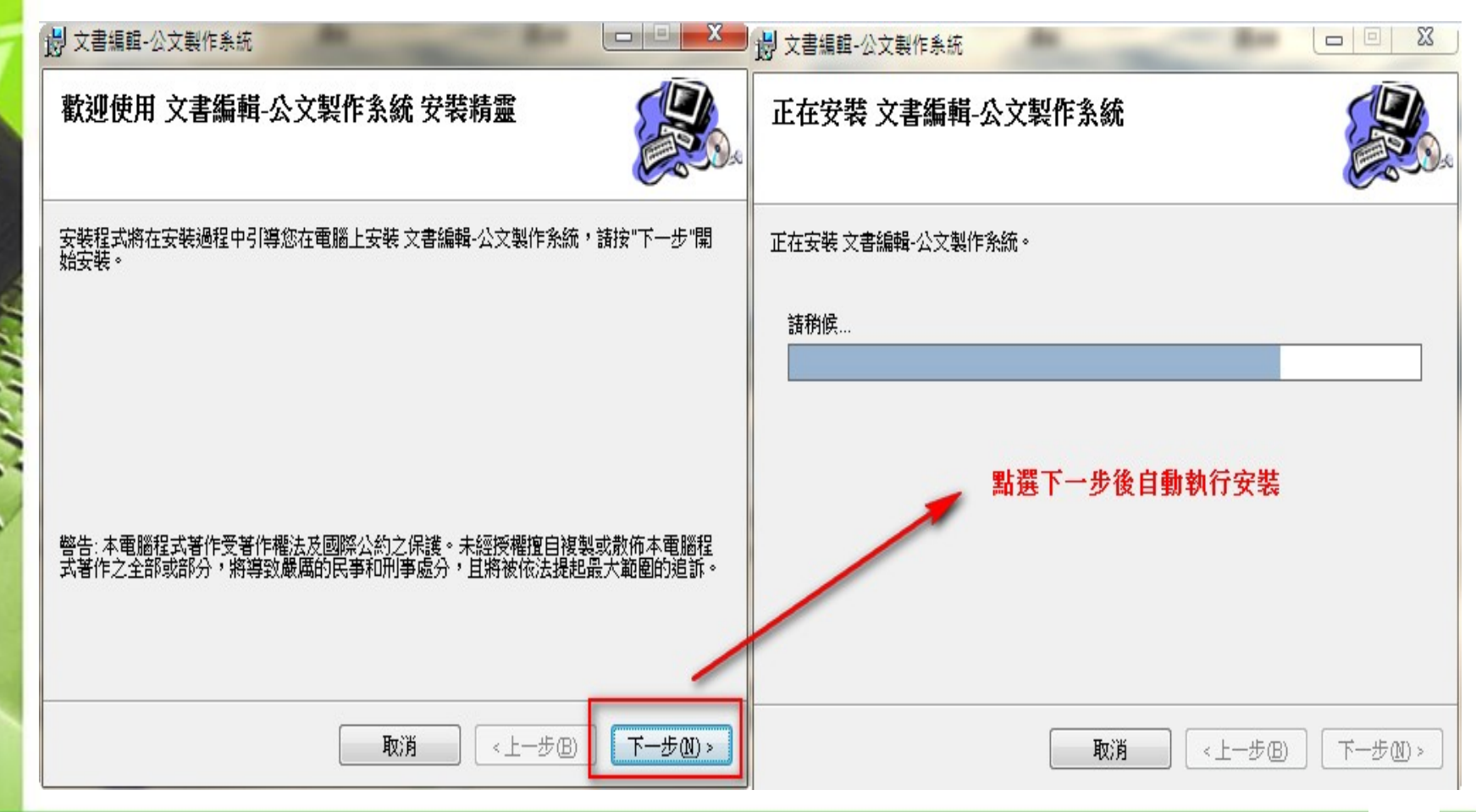

# 1-2 系統安裝

步驟4:首次安裝之使用者安裝完後系統會自動跳出以下基本資料設定畫 面,請依序完成相關個人資訊之設定

基本資料設定

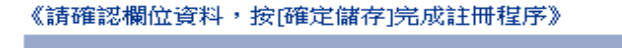

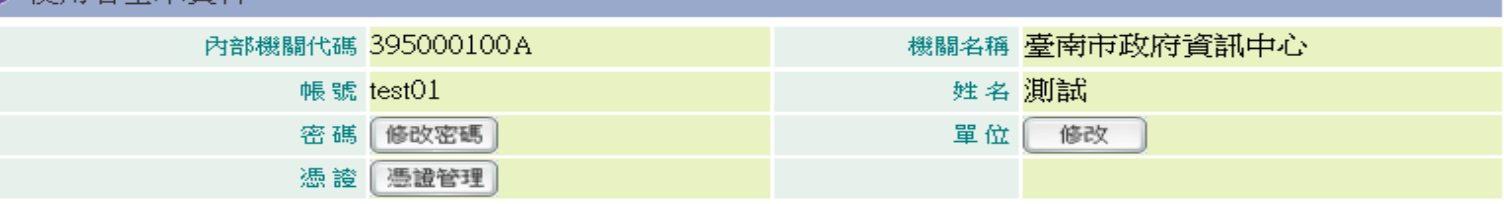

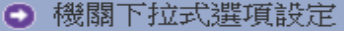

老其太

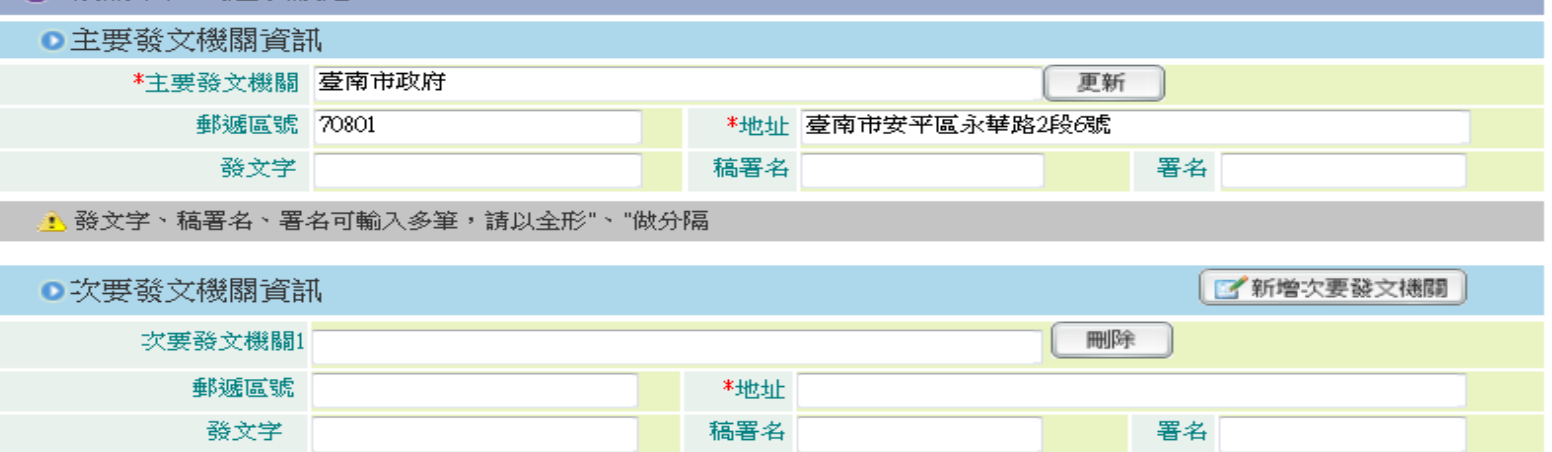

1-2系統安裝

使用者基本資料

1、使用者基本資料帳號、姓名資訊是由系統資料帶入

2、此欄位也可修改登入密碼以及需註冊自然人憑證,請點選憑證 管理,並插入憑證卡以及輸入PIN碼後,點選匯入憑證即可

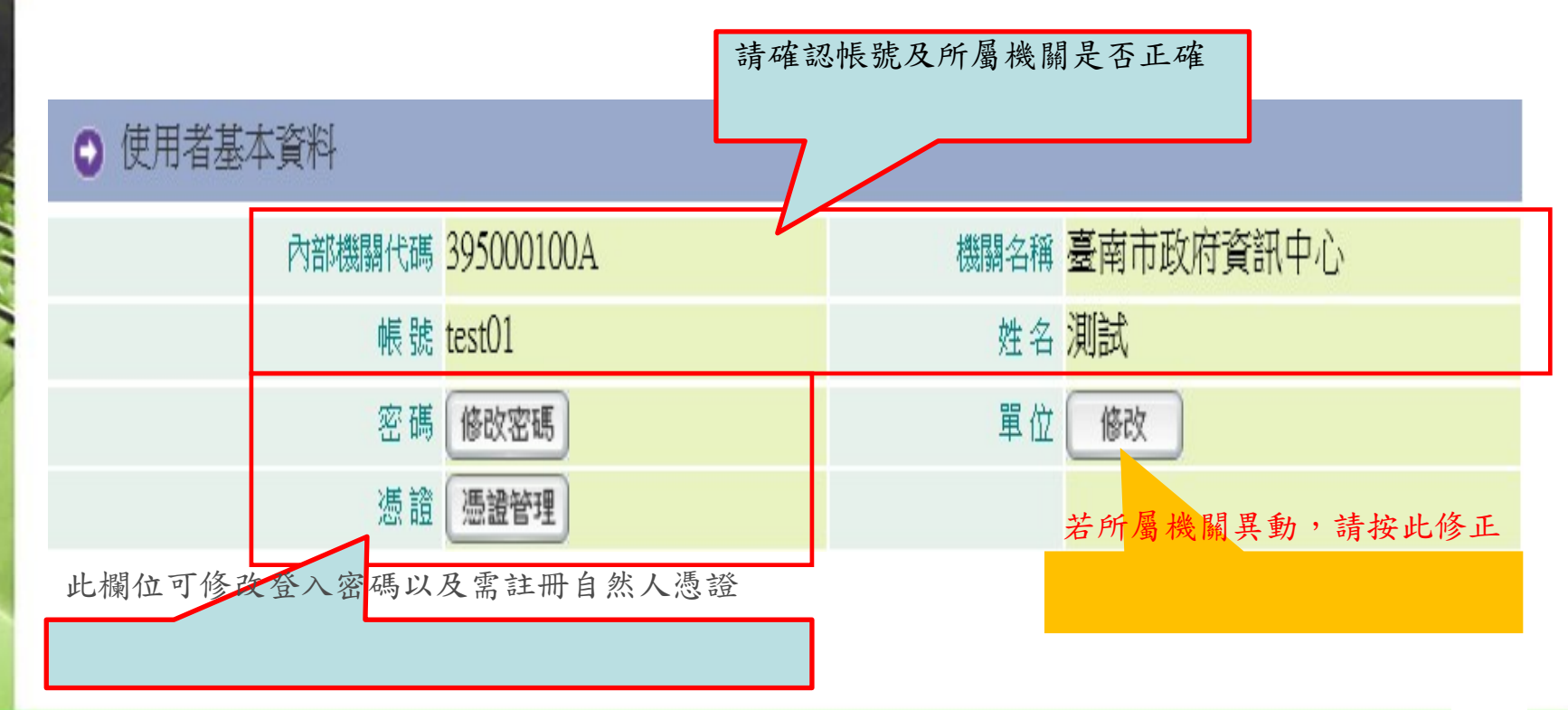

# 1-2 系統安裝

### 機關下拉式選單設定

主要與次要發文機關資訊,此處可設定您的主要發文機關與次要發 文機關(可設定多筆),並可先設定好發文字、稿署名及署名的下拉 選單資訊,以方便繕打公文時直接點選帶入

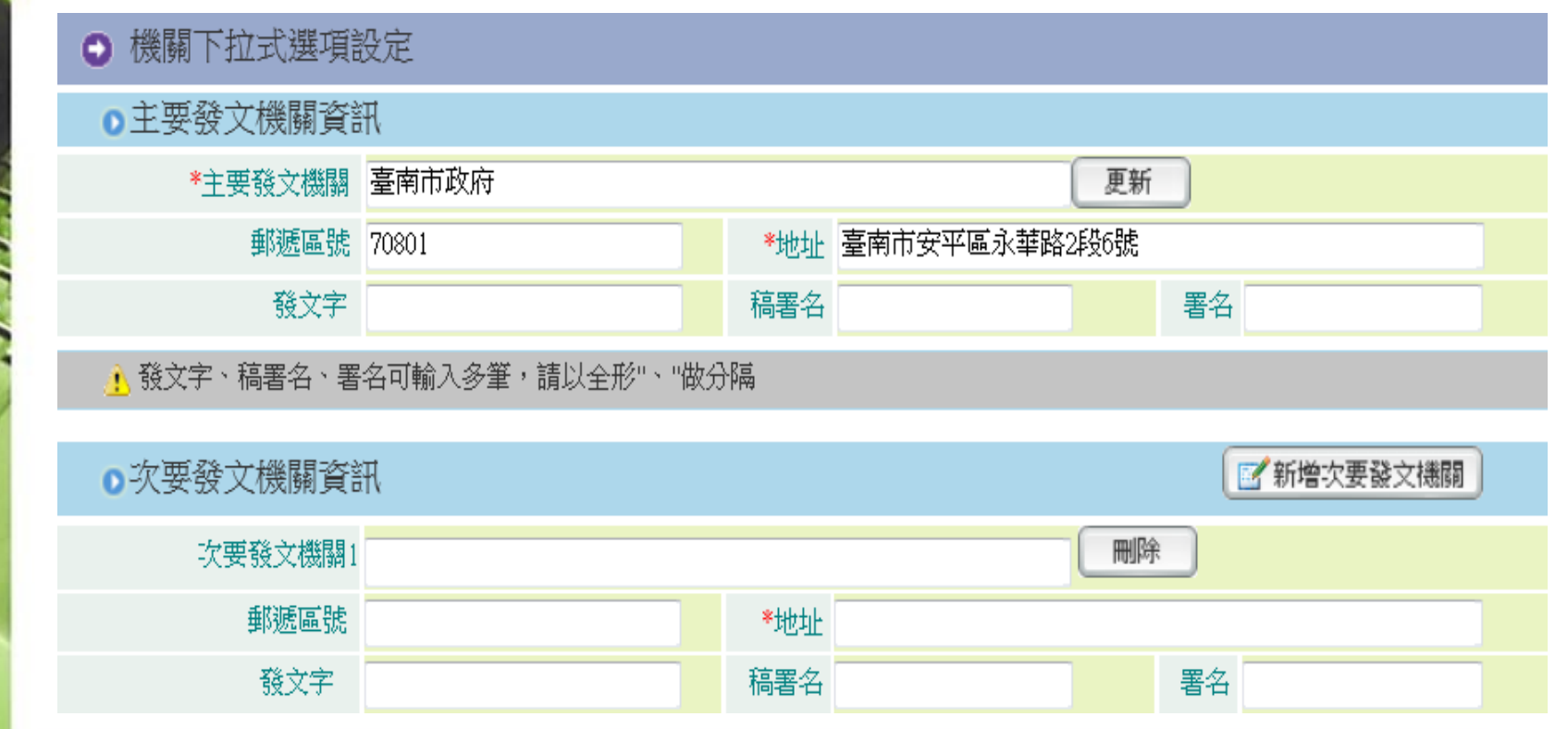

1-2 系統安裝

### 承辦人聯絡方式 此欄位會影響公文列印為紙本時右上方的聯絡資訊(承辦人姓名、 電話、傳真、電子信箱)

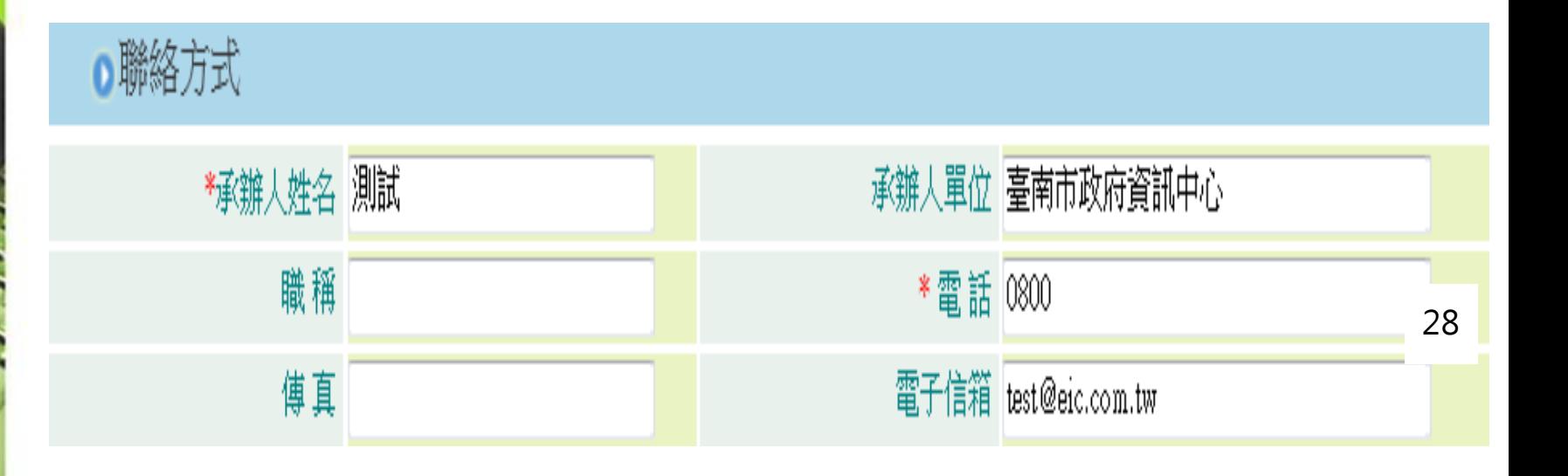

1-2 系統安裝

預設匯出目錄

此處是設定公文製作中,匯出DI與匯出TXT的預設路徑,一般以系 統之預設路徑即可,若有需要可自行指定位置

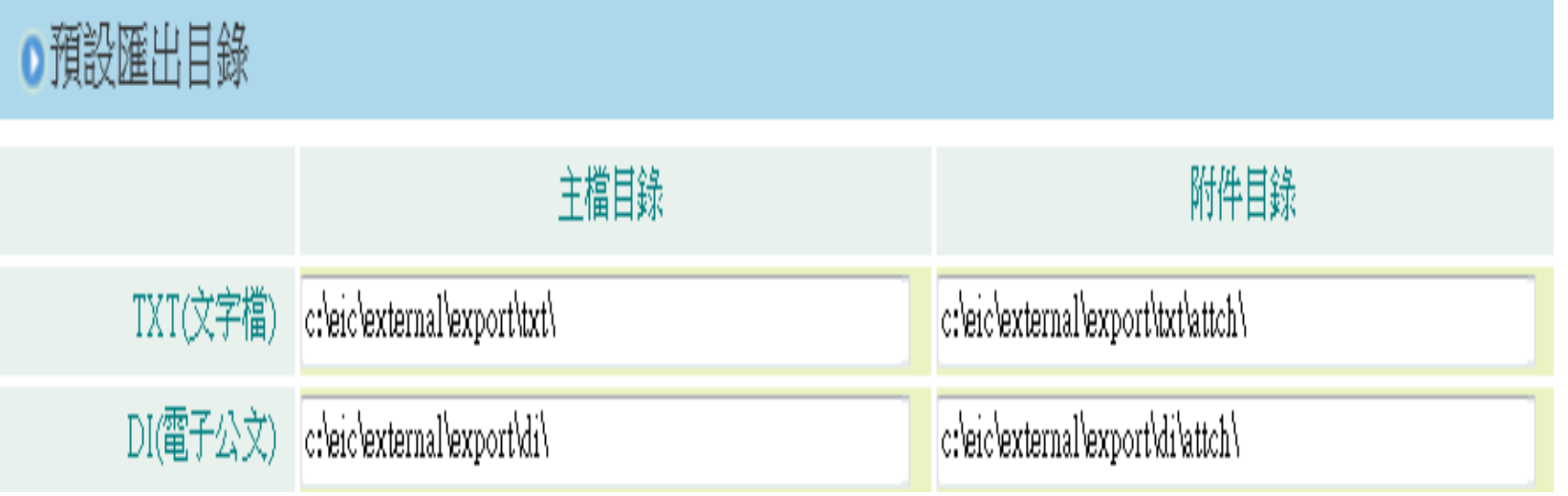

1-2 系統安裝

### 預設電子交換目錄

此處為機關之發文人員方需設定,請將主檔及附件目錄路徑設定 與您公文電子交換系統(eClient)的交換目錄一致即可,發文紀錄目 錄可於資料碟(如D磁碟區)建一個d:\missive\Send\Msg的目錄存放

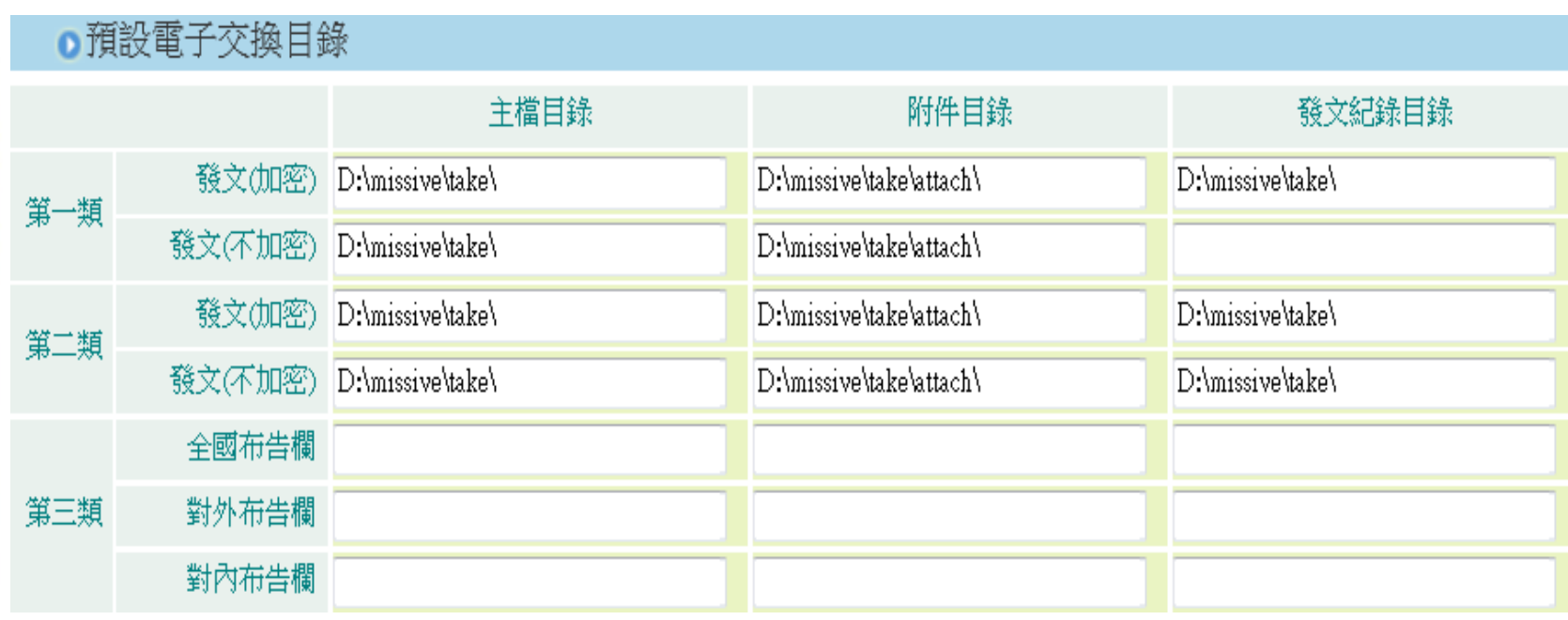

1-2 系統安裝

### 基本資料確定輸入完畢後請點選「確定儲存」完成註冊。

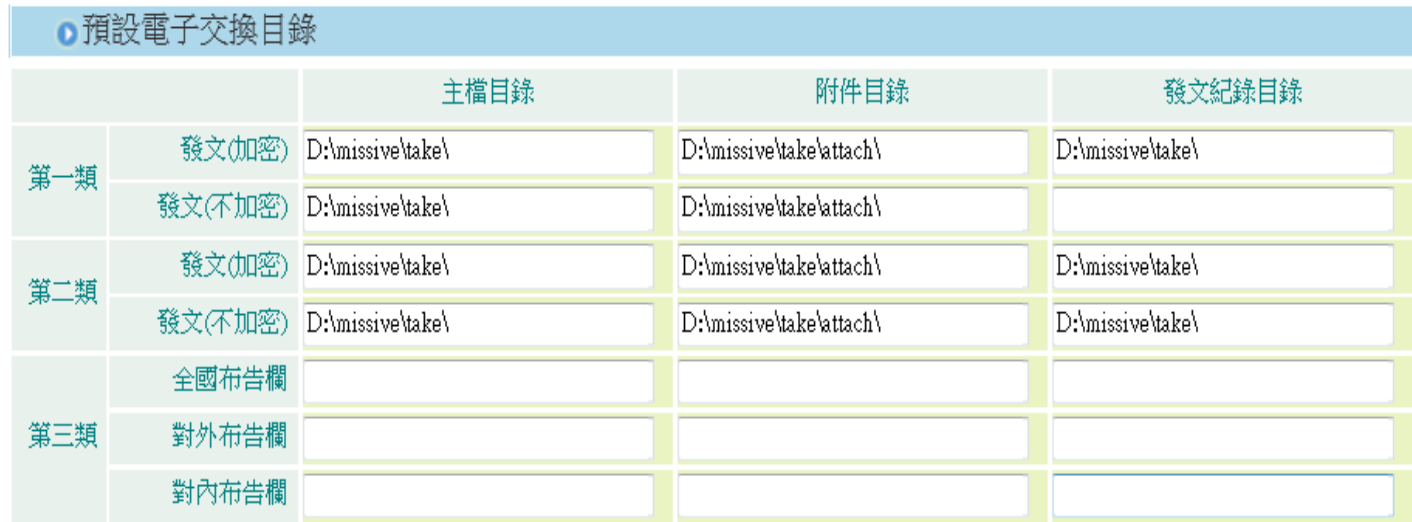

《有\*欄位為必填資訊》

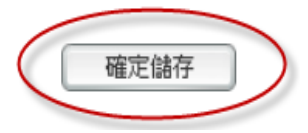

1-2 系統安裝

步驟5:儲存時會顯示如下,下載執行時間依各機關網路速度而定

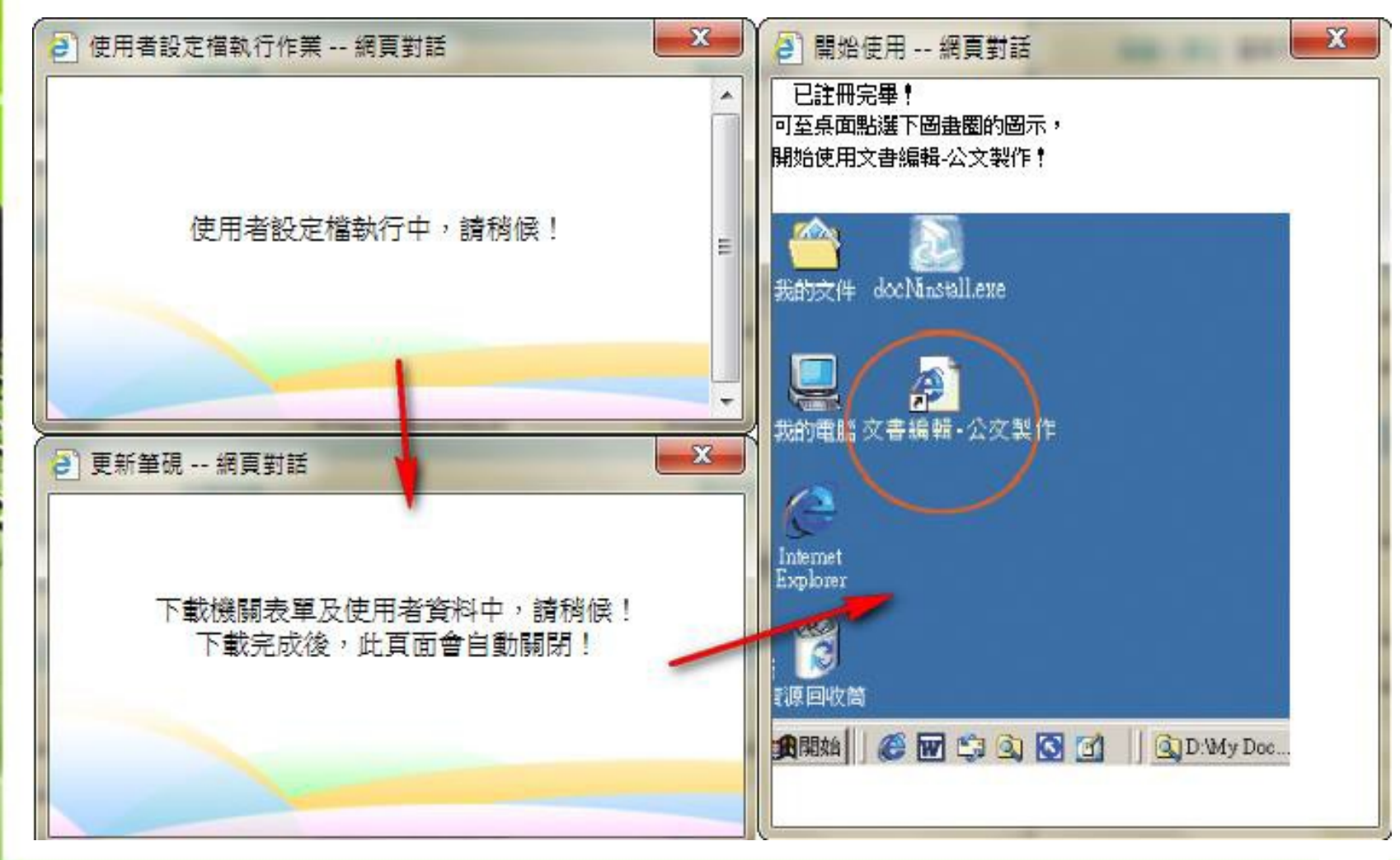

1-2 系統安裝

### 1.現行使用的筆硯版本: 4.2.0

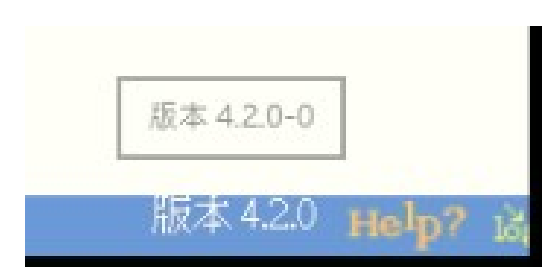

(筆硯最新版次請注意本府公文管理系統服務網 [\(http://odprj.tainan.gov.tw\)](http://odprj.tainan.gov.tw/)相關公告)

# 2.以下為錯誤筆硯的版本 – 4.0.99-20

ų ŗ Ř

- $-4.0.99-28$
- $-4.0.99-36$
- $-4.0.99-54$
- $-4.1.0$
- $-4.1.20-2$

1、若有筆硯問題致系統操作無法進行時,可透過筆 硯客服信箱(service@eic.com.tw)或聯絡客服電話 ((02)23656211#6)反映問題。email反映問題時, 請協 助輸出筆硯的Log檔及提供問題的錯誤畫面。以下為 輸出筆硯Log檔之路徑。

解答:

步驟1:確認Web版公文製作系統與其他系統視窗已先關閉

步驟2:請打開「檔案總管或我的電腦圖示」

步驟3: 點選 c:\eic\tmp 下,將會有多個以日期為檔名之資料夾

步驟4:請將發生問題之日期檔名,點選該資料夾,按右鍵作壓縮後

步驟5:請將該壓縮後檔案,寄至客服信箱,並請留下您的聯絡資訊

待客服人員收到您的來信後,將會回信給您或以電話與您聯繫

### 2、執行WEB版公文製作系統,出現「RUNTIME ERROR!」的訊息? 解答:

可能因為Web版公文製作系統中的通訊錄檔案已損毀,必須修復檔案,最簡單的判別方式 就是之前使用都正常,但今天開啟時就出現此訊息。

步驟1:確認Web版公文製作系統與其他系統視窗已先關閉

步驟2:至正常可執行的電腦中複製c:/eic/adbook 下的「資料夾」

步驟3:至沒有問題電腦覆蓋原路徑檔案

步驟4:重新開啟Web版公文製作系統。

或是

步驟1:至c:/eic/adbook 下刪除「資料夾」

步驟2:回到文書編輯服務平台登入您的帳號密碼

步驟3:點選「下載使用者資料」,完成後即可開啟製作系統

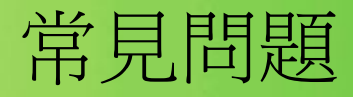

解答:

如您持有內政部憑證管理中心106年8月1日後核發之新版自然人憑證,且Web版公文製 作系統尚末升版至4.2.0-6版本,請依下列說明自行更新HiCOS元件,以利公文系統簽章 作業。

一、請至內政部憑證管理中心官方網站下載新版本HiCOS Client卡片管理工具 [\(http://moica.nat.gov.tw/download\\_1.html\)](http://moica.nat.gov.tw/download_1.html)),下載後請完成安裝執行。

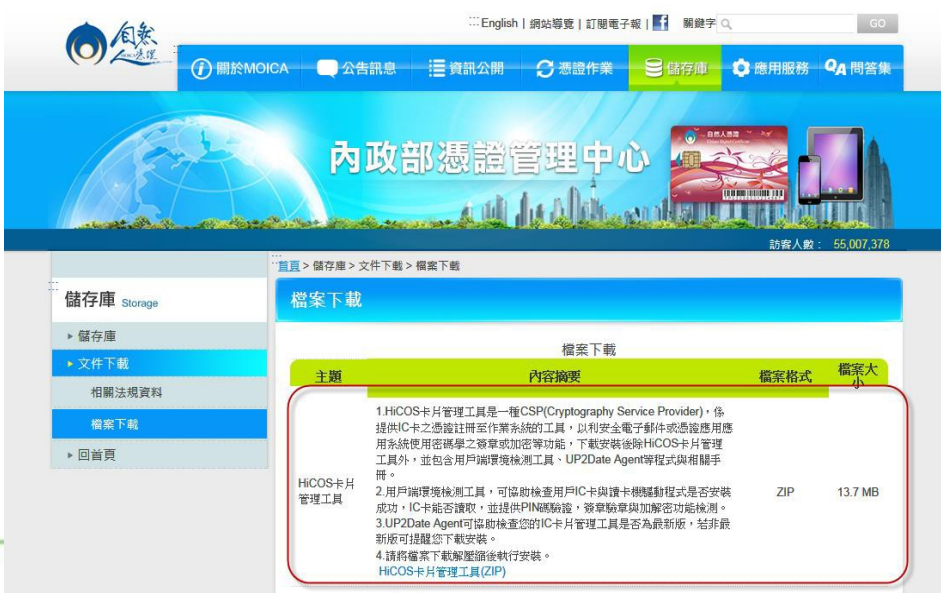

### 3、因應新版自然人憑證設定說明-2

二、依下列步驟**替换HiCOS**元件。

步驟1:開啟系統目錄【system(32位元) or SysWOW64(64位元)】,並先找到HiCOS元件 (HiCOSPKCS11.dll及HiCOSPKCS11\_219.dll)

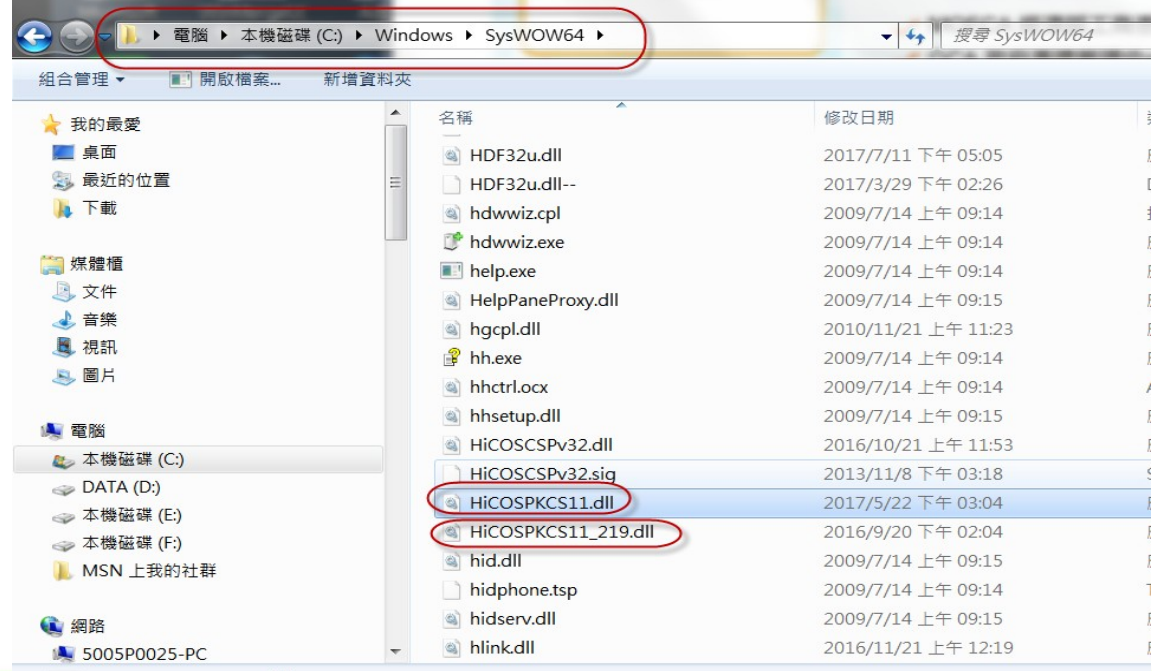

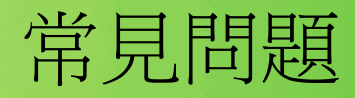

HiCOSPKCS11.dll:安裝新版本HiCOS Client卡片管理工具完成的版本(3.0.1)

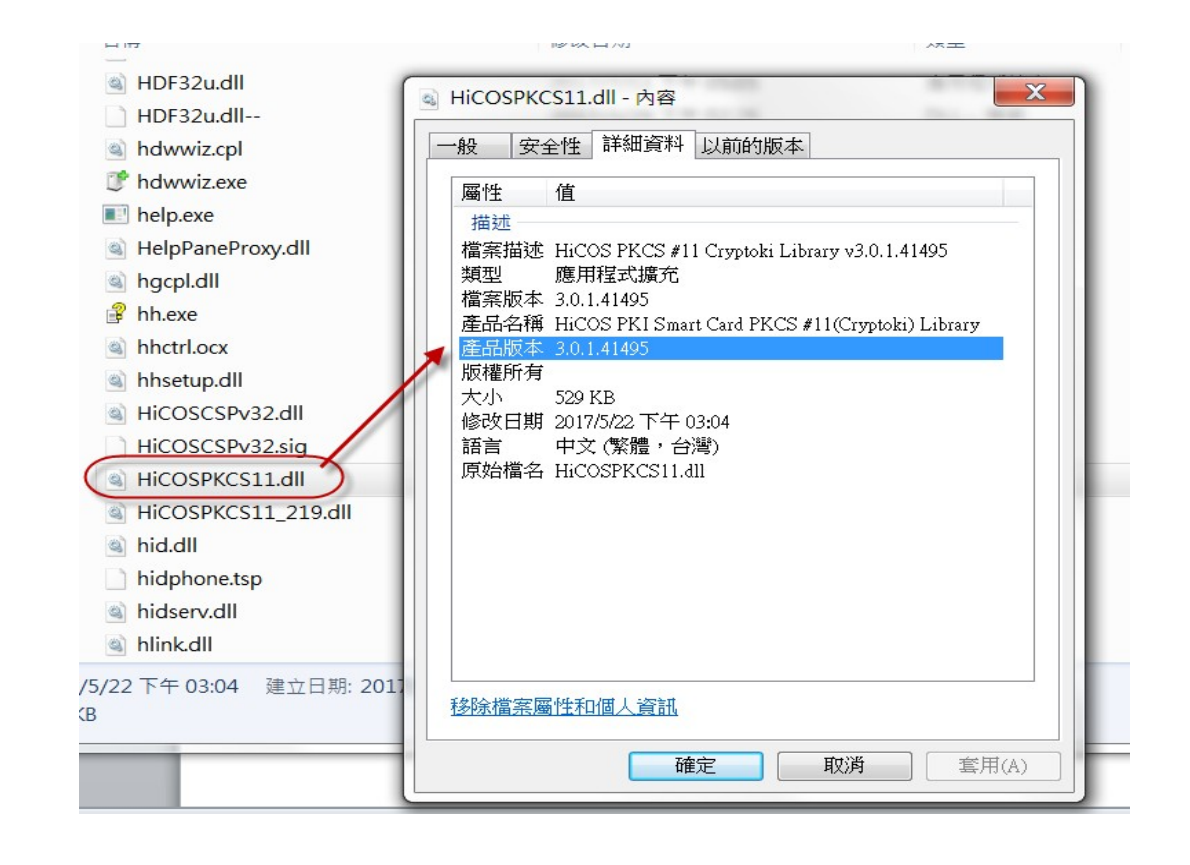

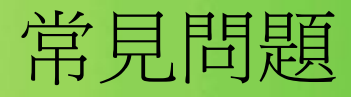

### 3、因應新版自然人憑證設定說明-4 HiCOSPKCS11\_219.dll: Web版公文製作使用之版本(2.1.9)

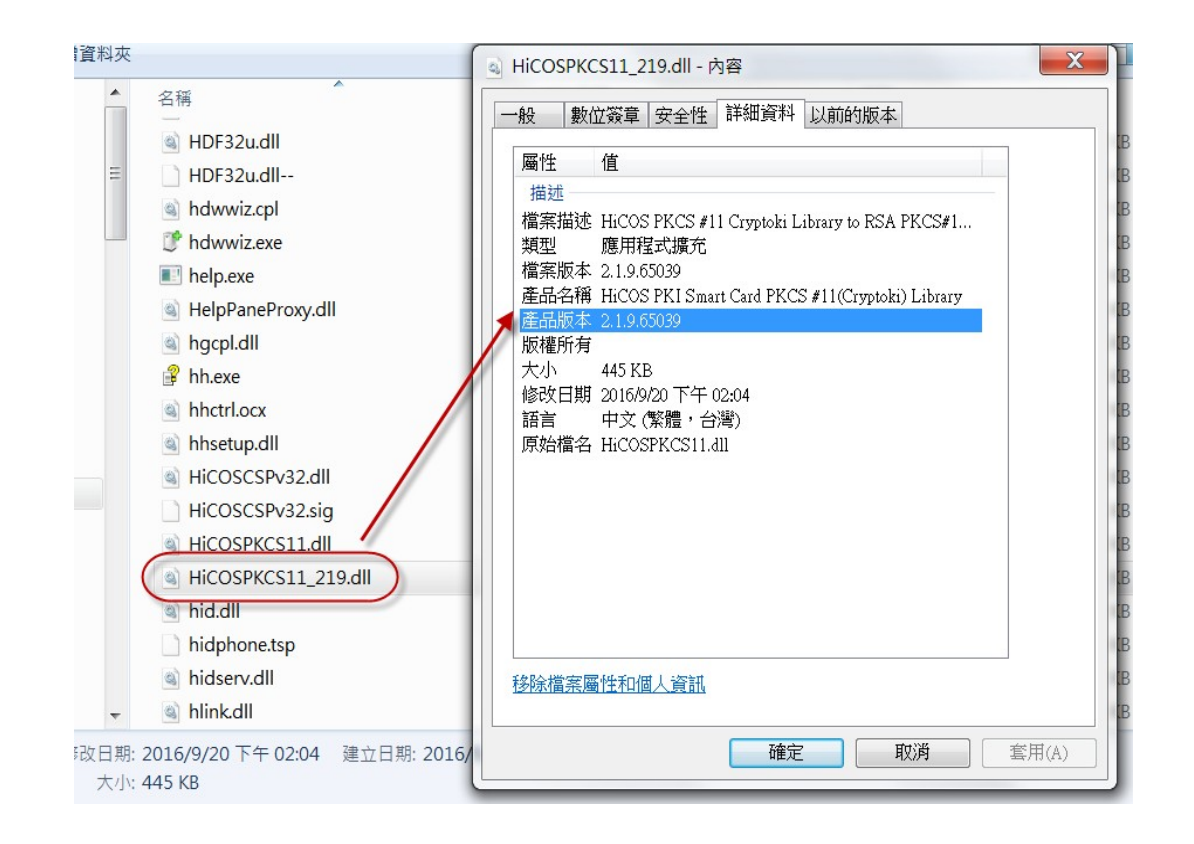

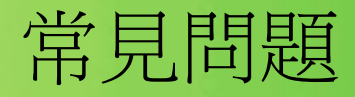

# 3、因應新版自然人憑證設定說明 解答:

步驟2:先將原「HiCOSPKCS11\_219.dll」更名為「HiCOSPKCS11\_219\_old.dll」(建議名 稱,可依個人使用習慣命名)。

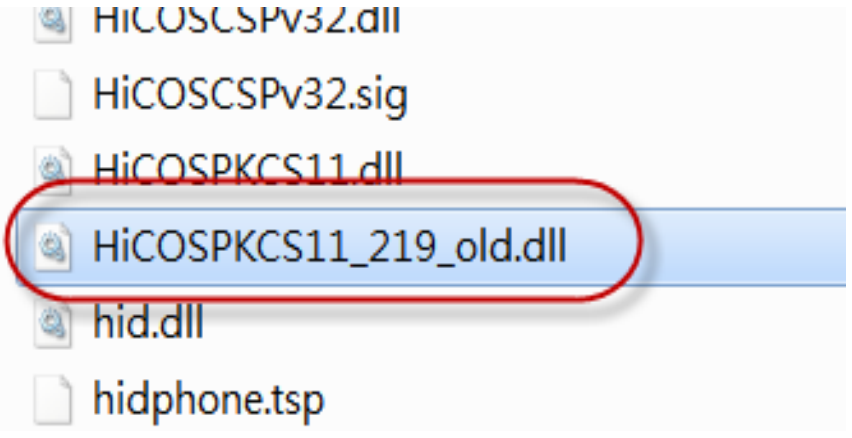

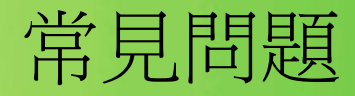

步驟3:再將「HiCOSPKCS11.dll」命名為「HiCOSPKCS11\_219.dll」,即完成。請重新 開啟Web版公文製作系統進行相關簽章作業。

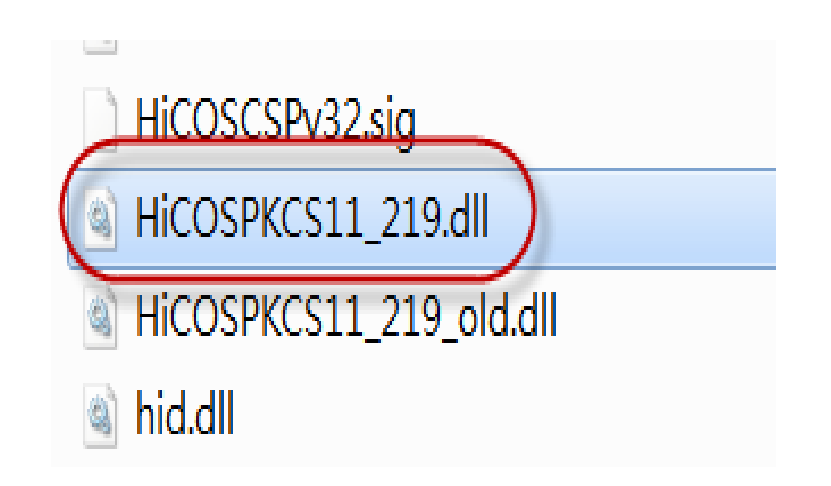

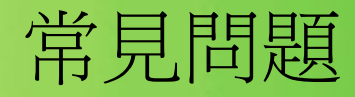

步驟 4:請開啟新版 Hicos 用戶端系統環境檢測工具,測試是否能讀取新版自然人憑 證卡。

28 HiCOS 用戶端系統環境檢測工具 3.0.1 build 7071401

語言 項次 檢驗項目 檢驗說明 結果 檢驗內容/備註說明  $\frac{5}{1}$ 目前使用作業系統為 Windows 10 x64 Running on WOW64 作業系統 檢測目前使用之作業系統版本是否可支援作業  $\mathbf{1}$  $\overline{c}$ 讀卡機檢測 検測目前使用之讀卡機是否可支援作業 讀卡機型號為 CASTLES EZ100PU 0 HiCOSPKCS11.dl版本為 3.0.1.41495 ; HiCOSCSPv32.dl版本為 3.0.1.4146 IC卡相關驅動程式檢測 検測目前使用之IC卡相關驅動是否可支援作業 3 檢測完成·  $\times$ HIC卡讀取測試 檢測目前使用之IC卡是否可進行讀取  $\overline{4}$ PIN驗證碼 検測目前使用之IC卡PIN碼是否正確 5 ~7項全部測試通過。 [僅為讀取憑證效期,檢測結果為 "V" IC卡加解密測試 検測目前使用之IC卡加解密功能是否正常 步連線至資料庫資詢憑證狀態是否為"有效",諸至自然人憑證管 6 理中心網站,網址:  $\overline{7}$ IC卡簽章測試 検測目前使用之IC卡製作電子签章之功能晶 http://moica.nat.gov.tw 點選"憑證作業/查詢憑證簽發情形, 輸入IC卡卡號"以查詢特定憑證之目 前狀態是否為有效。 IC卡加解密憑證效期. 顯示目前使用之IC卡加解密憑證起始及終」 8 IC卡簽章憑證效期讀取 顯示目前使用之IC卡簽章憑證起始及終止日 9 ※憑證效期請取結果, 係與使用者之IC卡與電腦設定日期進行比對, 如 董腦日期設定有誤將影龔檢測結果判斷。 確定

STOP 關閉程式

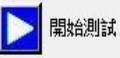

1 關於本程式

X

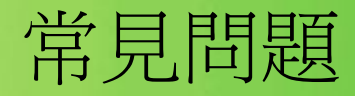

步驟 5:請至筆硯文書編輯共通服務平台註冊自然人憑證,或關閉文書編輯系統並重 新開 啟後進行相關線上公文簽章作業。

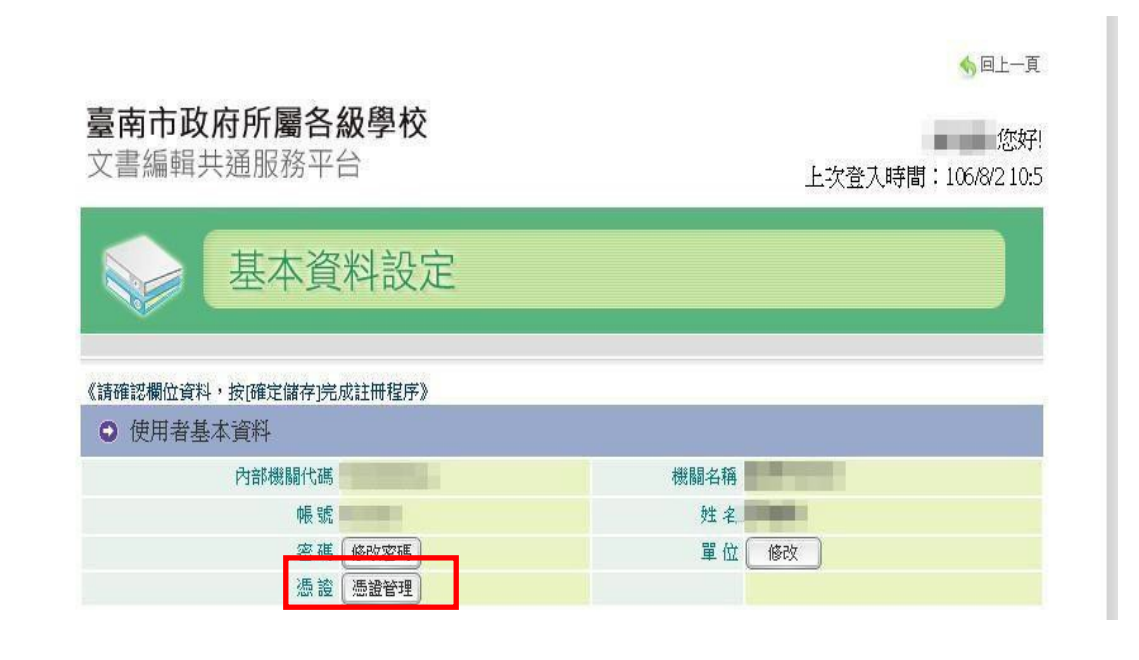

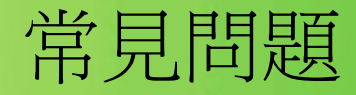

步驟 5:請至筆硯文書編輯共通服務平台註冊自然人憑證,或關閉文書編輯系統並重 新開 啟後進行相關線上公文簽章作業。

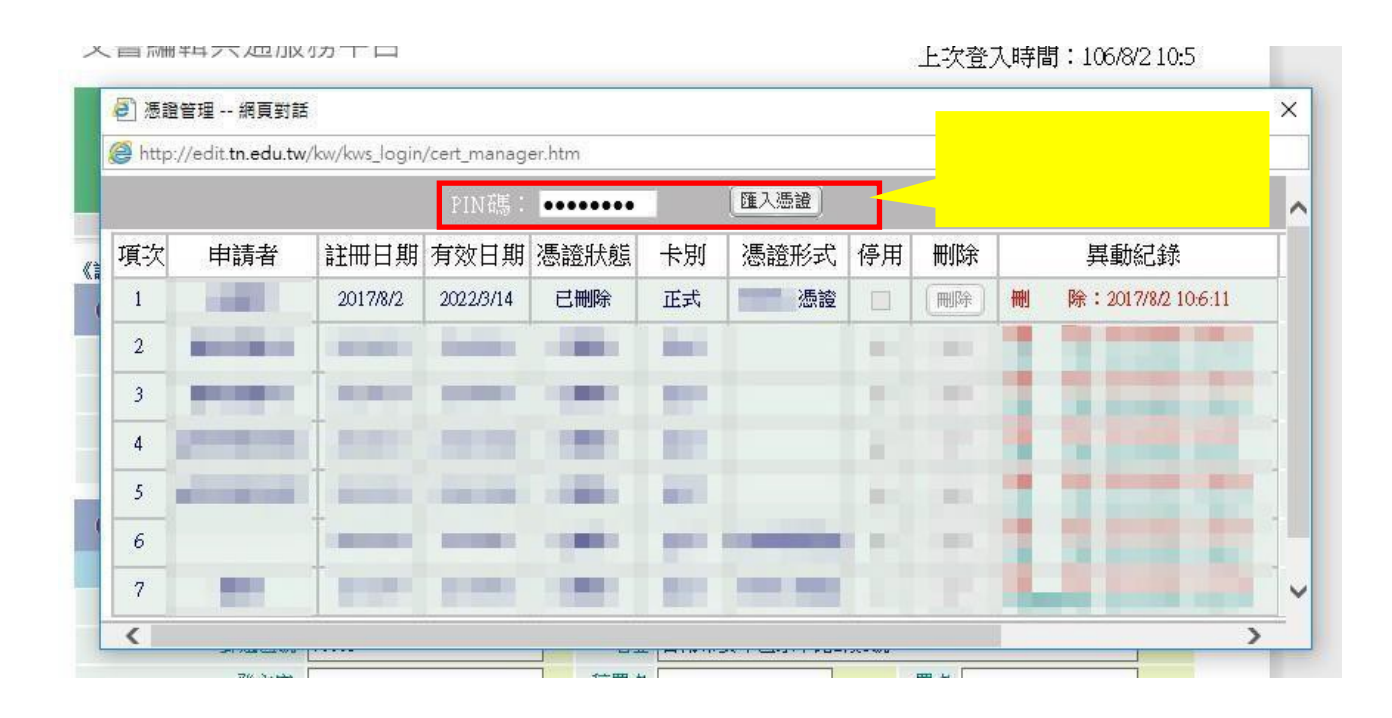

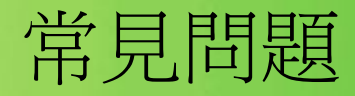

步驟 5:請至筆硯文書編輯共通服務平台註冊自然人憑證,或關閉文書編輯系統並重 新開 啟後進行相關線上公文簽章作業。

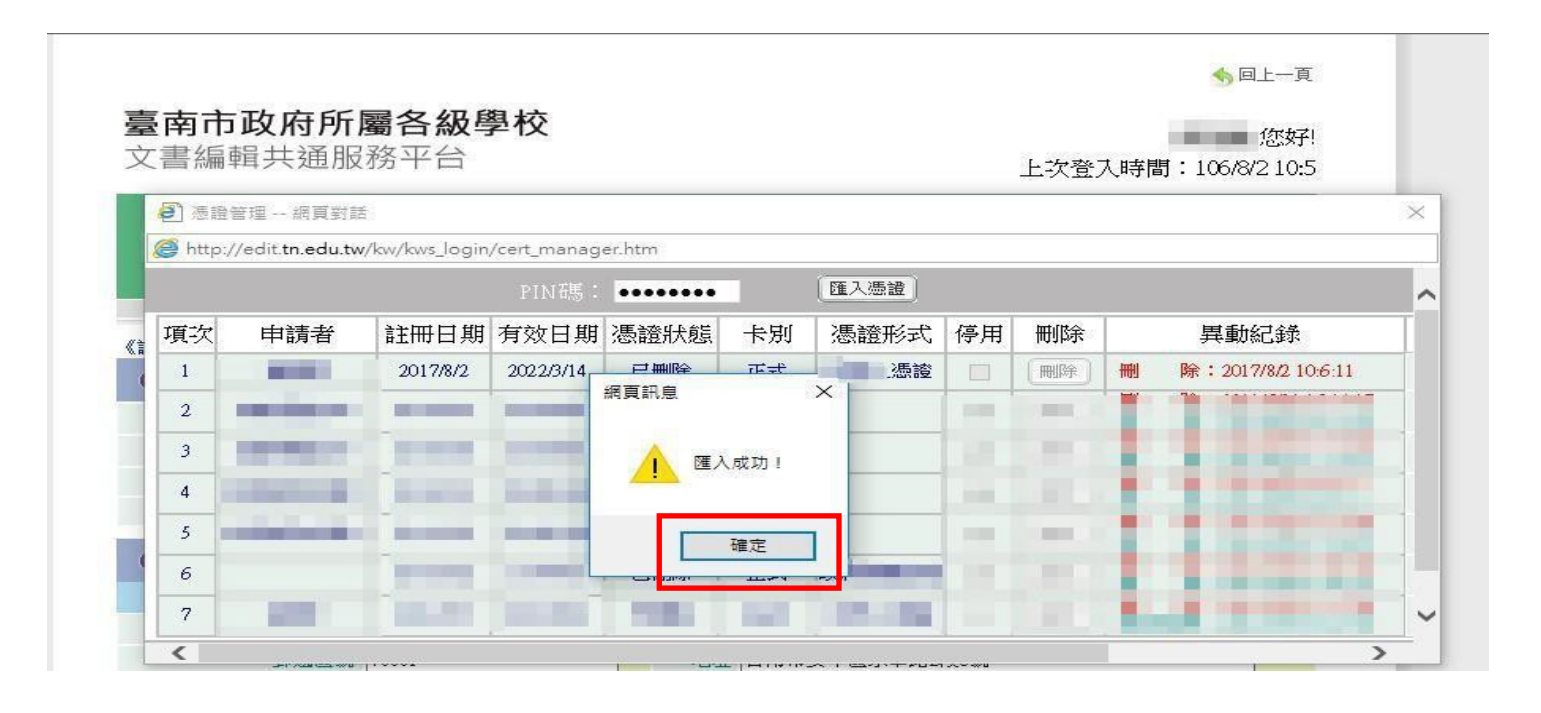

45

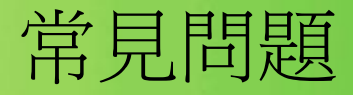

### 4.系統初始化失敗,必須要有物件?

解答:

該訊息是因為元件註冊失敗所致,可直接至 下載區或請客服人員協助 您,安裝【筆硯元件更新包】即可。若還是發生請參考下載區【筆硯 重新安裝說明】,重新安裝筆硯系統。

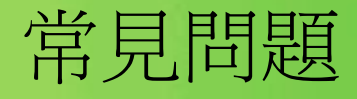

### 5.電子來文【開會通知單】,無法顯示開會日期時間?

解答:

可能是由於表單更新未完成所導致,請參考下列步驟排除。

步驟1:確認Web版公文製作系統與其他系統視窗已先關閉。

步驟2:請刪除c:/eic/version資料夾,以及 c:/eic/docnet/user/帳號/version資 料夾。

步驟3:請至文書編及服務平台登入帳號。

步驟4:請點選「下載使用者基本資料」設定進行更新。

47

### 6.我明明憑證有匯入了,在傳送下一關時,系統怎麼還 會說我沒有註冊憑證?

解答:

請於公文管理系統,右上方《我的設定》→《個人資料》,確認您的筆硯帳號 是否輸入正確。

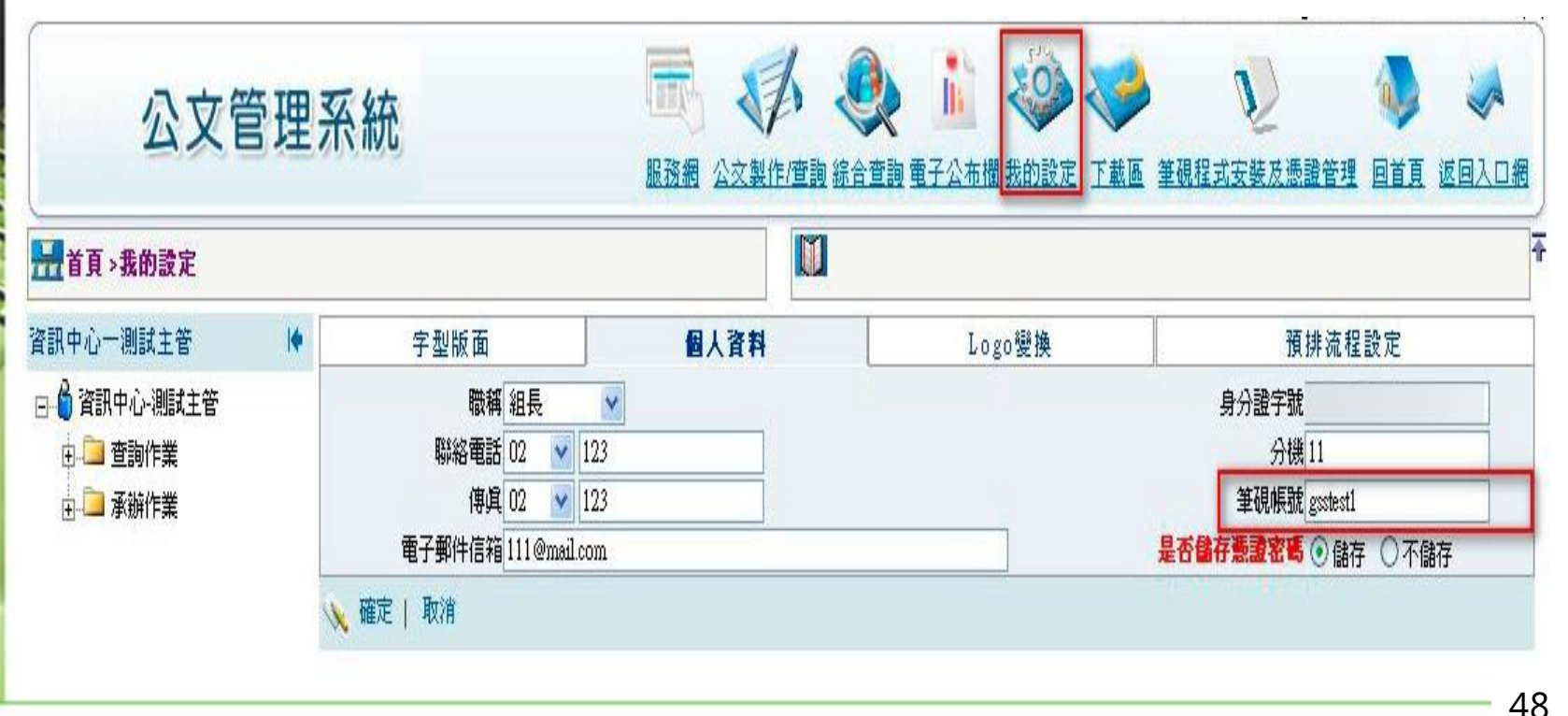

### 7.公文系統說我的憑證已註冊給另一個帳號時,該怎 麼辦?

解答:

表示您可能申請了兩組以上的筆硯帳號,且憑證卡已註冊給其他帳號, 您可以依照下列方式處理。

《方法1》請查看常見問題7確認公文管理平台上筆硯帳號是否正確。

《方法2》可參考簡報2-1章節查看憑證管理上所註冊的憑證是否正確。

《方法3》可請各機關(單位)及學校之系統管理者、傑印資訊或叡揚資訊 協助查詢。

49

# 8.如果在傳送下一關時,出現偵測不到您的憑證卡時, 該怎麼辦?

解答:

此問題有可能是憑證卡沒有插好,可將憑證卡重新插入。另外也可能是憑證卡 感應不良,可拿擦布於IC面擦拭後再重新測試。或者可請同仁協助測試交換讀 卡機或者卡片查看是否硬體設備所造成。

9.承上題,如果檢查都正確但是還是無法簽章應該怎 麼辦?

解答:

此問題可能為元件註冊不完整所造成,可開啟目錄

「C:\eic\docnet\formbinder\common\comp」

將以下檔案進行解壓縮,解壓縮至「C:\windows\system32」,並進行覆蓋檔案。 eicsign.cab